# **Drupal**

初心者向け Drupal サイト構築の基礎&良く使うモジュール を学ぶハンズオン

Drupal をやさしく学ぶ勉強会 2019 年 3 月

開催日 2019 年 3 月 28 日(木) 19:00-21:30

# 目 次

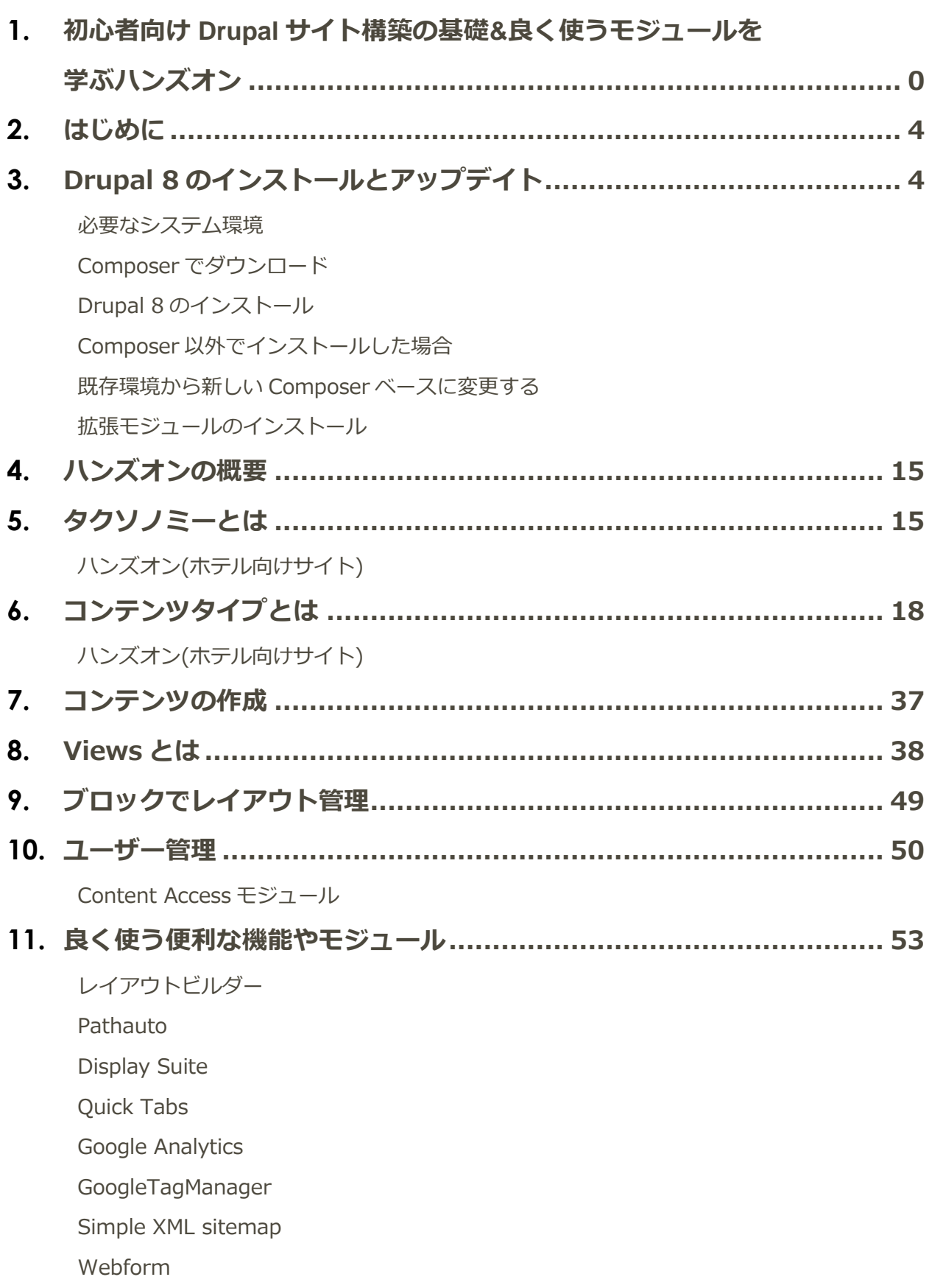

[Asset Injector](#page-54-3) Workbench [関連モジュール](#page-54-4) [Admin Toolbar](#page-55-0) [Module Filter](#page-55-1) [Paragraphs](#page-55-2) [Entity Reference Revisions](#page-55-3) [Simple XML sitemap](#page-55-4) [Fast Permissions Administration](#page-56-0) **[Scheduler](#page-56-1)** [Moderation Scheduler](#page-56-2) [IMCE](#page-56-3) [Chaos Tool Suite \(ctools\)](#page-56-4) [Token](#page-57-0) [Shield](#page-57-1) [Metatag](#page-57-2) [reCAPTCHA](#page-57-3) [Quick Node Clone](#page-57-4) [Entity Clone](#page-58-0) [Field Group](#page-58-1) [Field Group Table](#page-58-2) [Field Group Link](#page-58-3) [Field Group Background](#page-59-0) [Social simple](#page-59-1) **[ShareThis](#page-59-2)** [Social Media Links Block and Field](#page-59-3) [Social media share](#page-59-4) [Ridiculously Responsive Social Sharing Buttons](#page-60-0) [OneAll Social Login](#page-60-1) [Facebook Page Plugin](#page-60-2) [Facebook Comments Social Plugin](#page-60-3) [Media entity Instagram](#page-61-0) **[Disqus](#page-61-1)** [Voting API](#page-61-2) [Insert](#page-62-0)

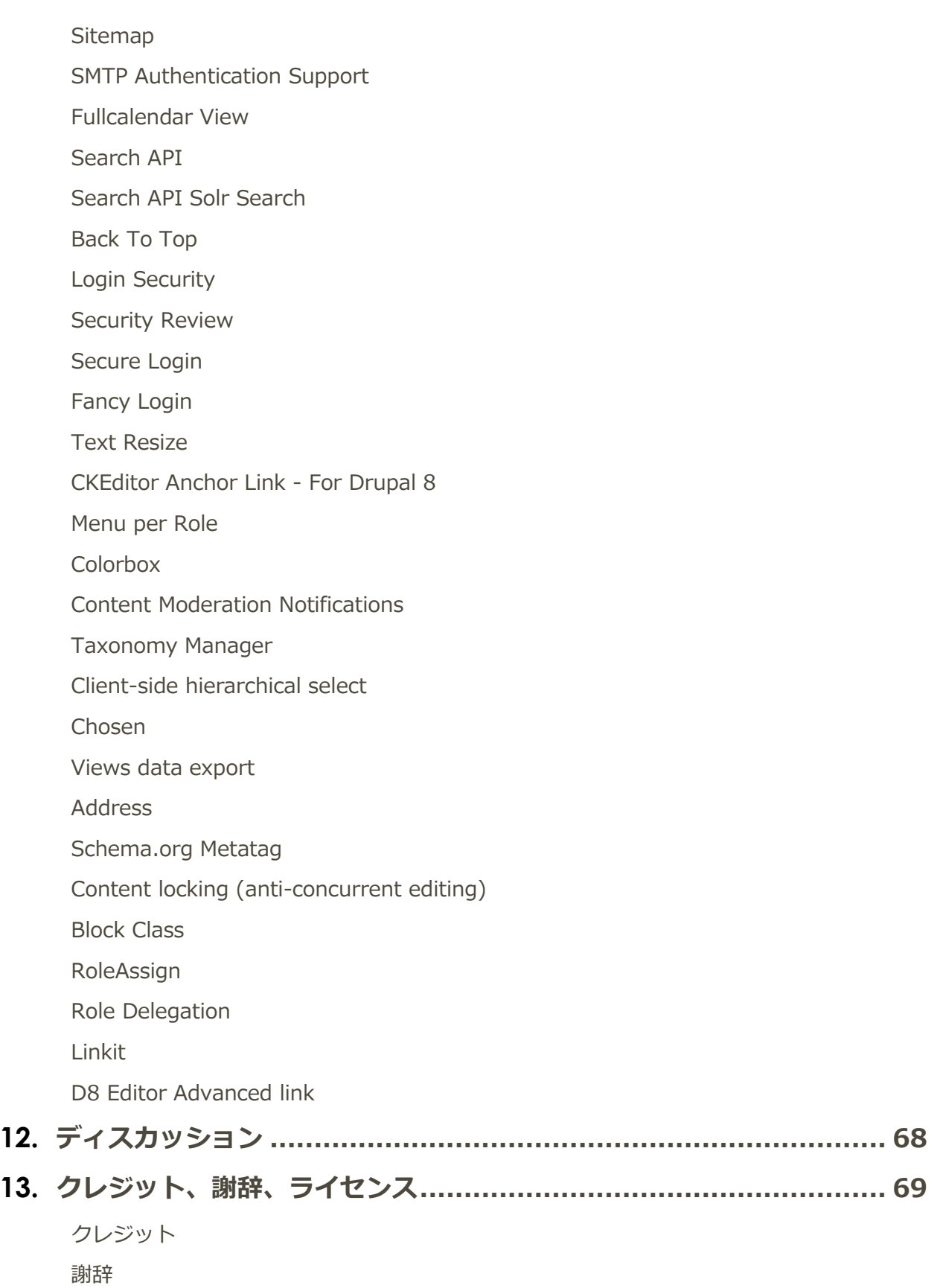

[ライセンス](#page-69-3)

<span id="page-4-1"></span><span id="page-4-0"></span>本資料は、機能を簡単に学ぶためのハンズオン資料です。説明等は省略しておりますので、不明なところ は、ご連絡ください。 連絡先は巻末の [ここから](#page-69-4)

# Drupal 8 のインストールとアップデイト

Drupal 8 のインストールは、Composer を使うことをお勧めします。ソースファイルを手動でダウンロ ードして、インストールする方法も可能ですが、Composer でダウンロードすることで、アップデイトも Composer で可能になり、便利です。

<span id="page-4-2"></span>インストールする環境に、Composer、PHP7、MySQL もしくは PostgreSQL などのデータベース、 Apache や Nginx などの Web サーバー環境が必要となります。

#### **必要なシステム環境**

詳細は <https://www.drupal.org/docs/8/system-requirements>

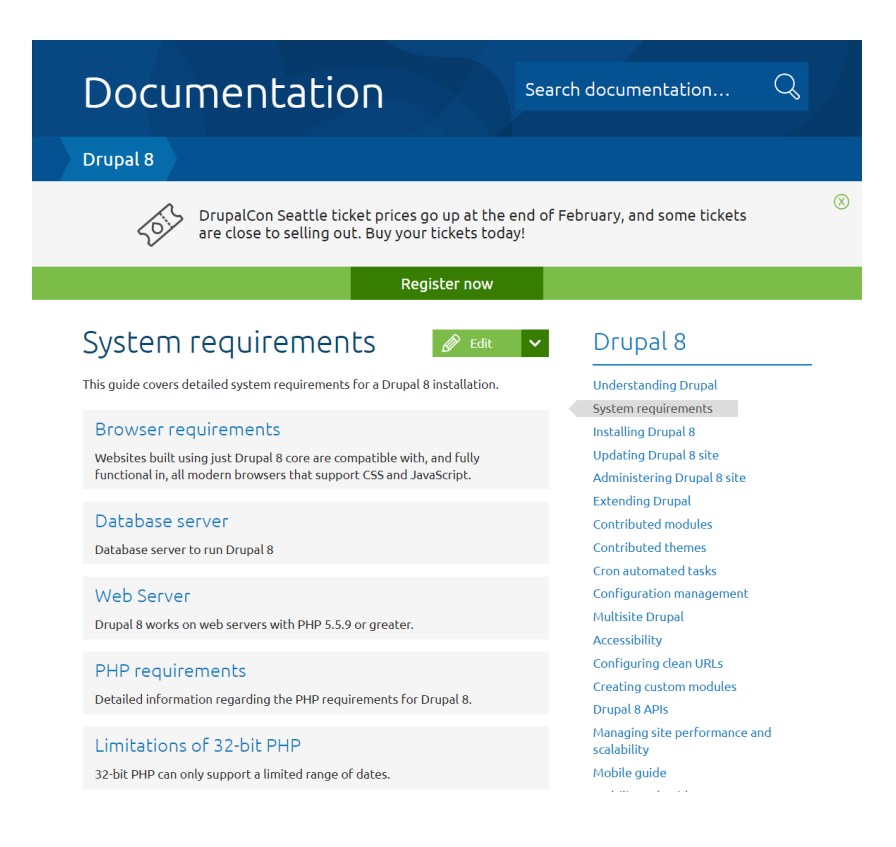

### <span id="page-5-0"></span>**Composer でダウンロード**

以下のコマンドで Composer の Drupal パッケージをダウンロードします。

composer create-project drupal-composer/drupal-project:8.x-dev インストールするディレクトリ名 --nointeraction

詳細は以下のページにて

## [Download Drupal core using Composer](https://www.drupal.org/docs/develop/using-composer/using-composer-to-install-drupal-and-manage-dependencies#download-core) [https://www.drupal.org/docs/develop/using-composer/using-composer-to-install-drupal-and-manage](https://www.drupal.org/docs/develop/using-composer/using-composer-to-install-drupal-and-manage-dependencies#download-core)[dependencies#download-core](https://www.drupal.org/docs/develop/using-composer/using-composer-to-install-drupal-and-manage-dependencies#download-core)

#### ダウンロードすると以下のようなディレクトリ構造になります。 Drupal 8.6.10 の場合

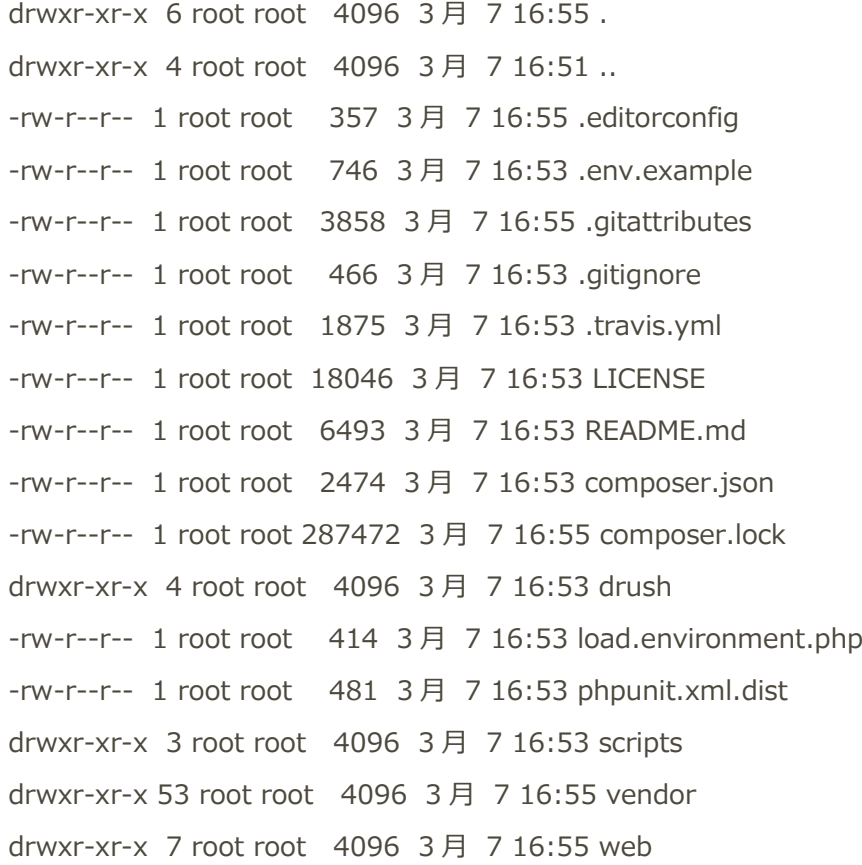

Web ディレクトリ以下が Drupal のコアになります。

drwxr-xr-x 7 root root 4096 3 月 7 16:55 .

drwxr-xr-x 6 root root 4096 3 月 7 16:55 .. -rw-r--r-- 1 root root 1025 3 月 7 16:55 .csslintrc -rw-r--r-- 1 root root 357 3 月 7 16:55 .editorconfig -rw-r--r-- 1 root root 151 3 月 7 16:55 .eslintignore -rw-r--r-- 1 root root 41 3 月 7 16:55 .eslintrc.json -rw-r--r-- 1 root root 3858 3 月 7 16:55 .gitattributes -rw-r--r-- 1 root root 2314 3 月 7 16:55 .ht.router.php -rw-r--r-- 1 root root 7866 3 月 7 16:55 .htaccess -rw-rw-rw- 1 root root 385 3 月 7 16:55 autoload.php drwxr-xr-x 12 root root 4096 3 月 7 16:55 core -rw-r--r-- 1 root root 549 3 月 7 16:55 index.php drwxr-xr-x 2 root root 4096 3 月 7 16:55 modules drwxr-xr-x 2 root root 4096 3 月 7 16:55 profiles -rw-r--r-- 1 root root 1594 3 月 7 16:55 robots.txt drwxr-xr-x 3 root root 4096 3 月 7 16:55 sites drwxr-xr-x 2 root root 4096 3 月 7 16:55 themes -rw-r--r-- 1 root root 848 3 月 7 16:55 update.php -rw-r--r-- 1 root root 4555 3 月 7 16:55 web.config

<span id="page-6-0"></span>インストールするためには、ダウンロードしたディレクトリを、その Web サーバーでアクセスできる環 境にパーミッションを設定します。Debian や Ubuntu の Apache では www-data:www-data が Apache のデフォルトのパーミッションになります。

#### **Drupal 8 のインストール**

ブラウザでダウンロードしたディレクトリの ……/web にすると Drupal 8 のインストール画面が起動し ます。

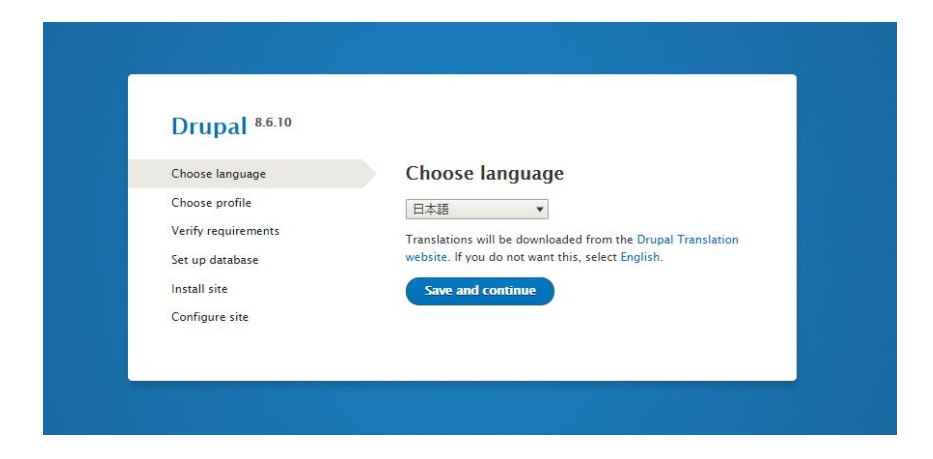

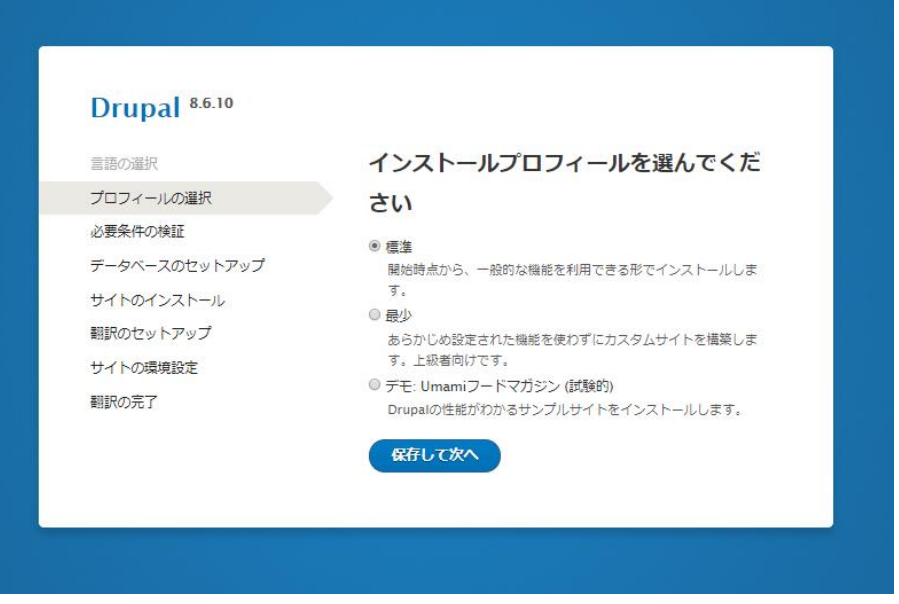

データベースは、ブラウザからデータベースの作成ができる権限のデータベースユーザーの設定がある場 合は、インストール画面からデータベースを新規作成できます。もしくは、インストール時に、事前に空 のデータベースを作成して、そのデータベースを指定します。

*参考:MySQL のデータベース作成コマンド*

*MariaDB [(none)]> CREATE DATABASE データベース名 DEFAULT CHARACTER SET utf8 COLLATE utf8\_general\_ci;*

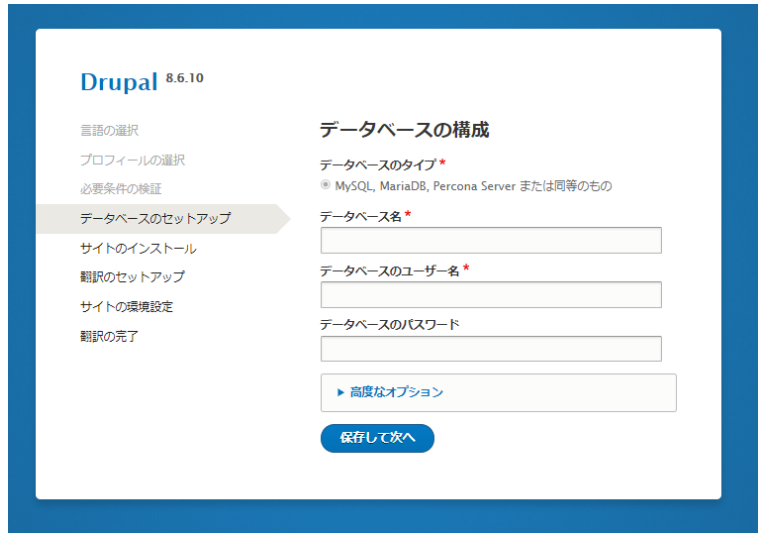

インストールが実行されます。

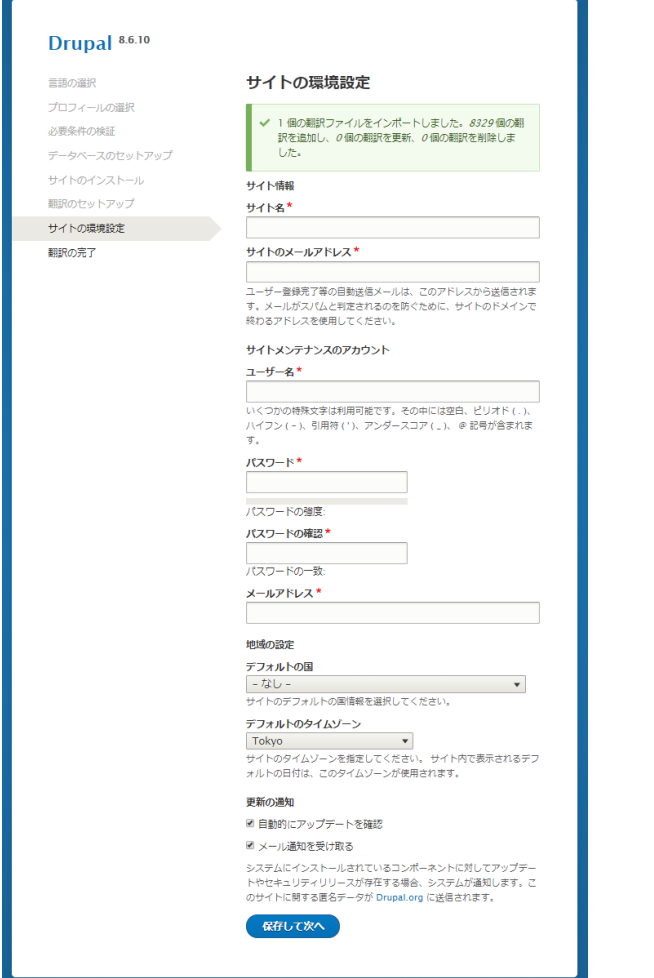

サイト名など設定します。

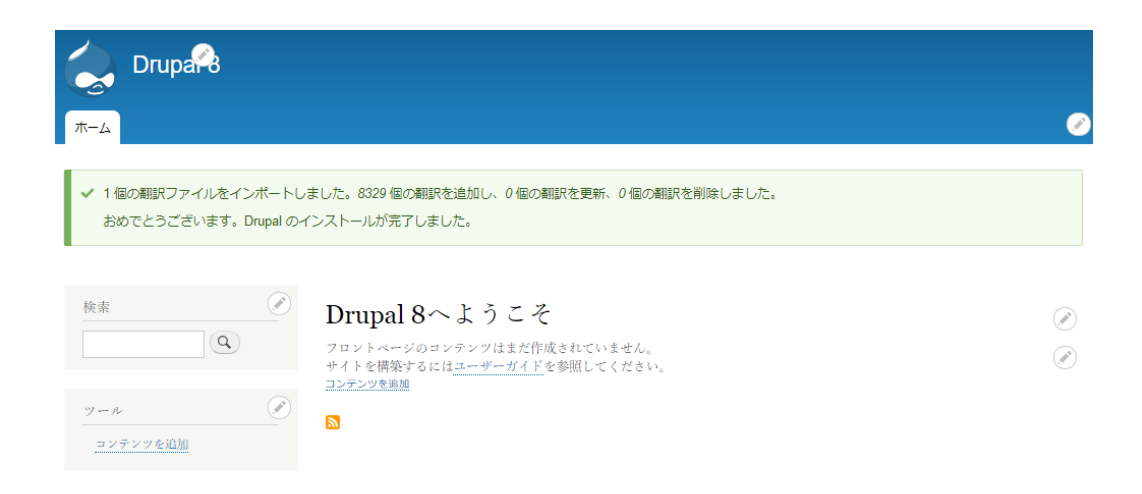

インストールできました。

#### <span id="page-9-0"></span>**Composer 以外でインストールした場合**

以下のような従来の Drupal 7 などのインストール方法と同様の場合は、今後のコアやモジュールのメン テナンスで Composer ベースに変更することをお勧めします。

- ソースパッケージをダウンロードしてインストールした場合
- ⚫ データベース込みでシステムをインストールした場合

マニュアル操作で Drupal 8 のコアを更新します。

- 1. 現在の Drupal8のデータベースと Drupal Root ディレクトリをバックアップします。
- 2. Drupal Root ディレクトリ内の core vendor ディレクトリを削除します。

rm -rf core vendor

トップレベルのディレクトリにあるファイルを削除します。

```
rm -f *.* . [a-z]*
```
3. 新しい Drupal のコアをダウンロードし、解凍します。 そのディレクトリとファイルを現在の Drupal Root ディレクトリへコピー(もしくは移動)します。 cp -R core vendor 現在の Drupal Root ディレクトリ cp \*.\* .[a-z]\* 現在の Drupal Root ディレクトリ

もしデータベースのアップデイトが必要なコアの更新では、settings.php ファイルの Update 設定を FALSE から TRUE に変更します。

\$settings['update\_free\_access'] = TRUE;

その後、ブラウザで、 ドメイン名/update.php を実行します。

詳細は以下のページで確認します。

<https://www.drupal.org/docs/8/update/update-core-manually>

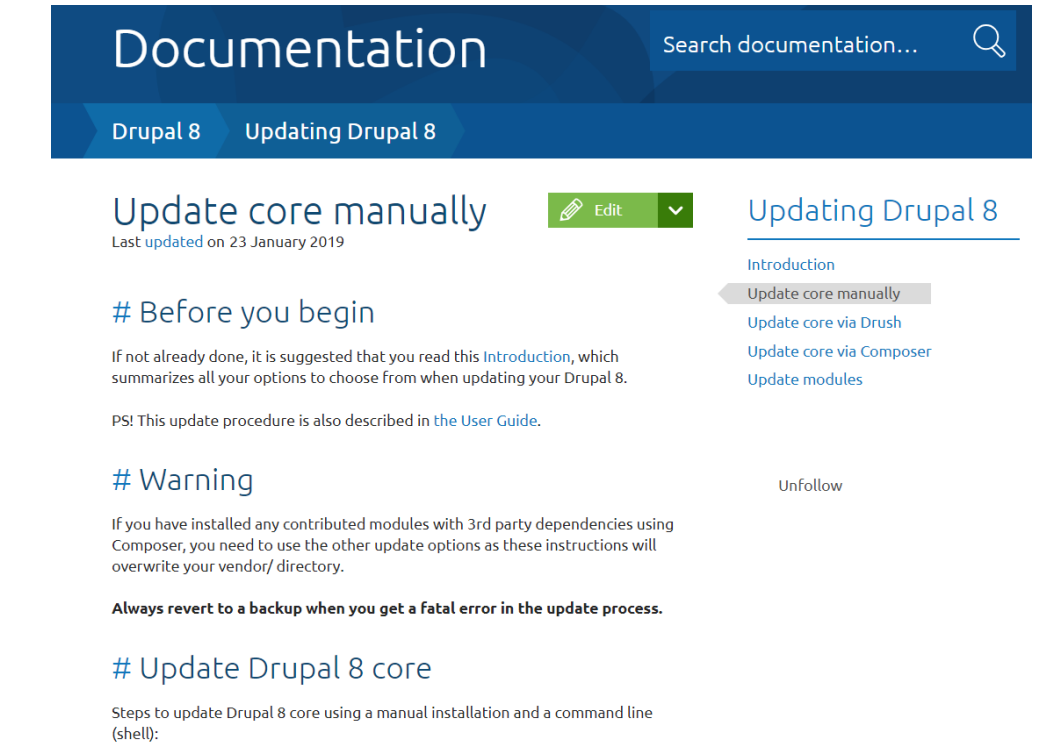

### <span id="page-10-0"></span>**既存環境から新しい Composer ベースに変更する**

以下の方法は、Drupal 8 の Composer で管理する試験的な手順として運用中です。

- 1. 現在の現在の Drupal8のデータベースと Drupal Root ディレクトリをバックアップします。
- 2. 現在の Drupal 8 のバージョンを最新のコアにします。
- 3. Composer ベースの最新バージョンをダウンロードします。 composer create-project drupal-composer/drupal-project:8.x-dev インストールするディレクト リ名 --stability dev --no-interaction

ディレクトリのパーミッションを Apache や Nginx のユーザーアカウントのパーミッションに設定

4. 既存の Drupal ROOT を新しい composer ベースの Drupal 8 コアで入れ替える作業

手順の概要:

新しい Composer ベースの Drupal Root ディレクトリにある、既存の環境と入れ替えるため、 web/module web/profiles web/sites web/theme を削除します。 sudo rm -rf ./modules ./profiles ./sites ./themes

その後、既存の環境のディレクトリと入れ替えます。もし、libraries ディレクトもある場合同様に。 sudo mv 既存の環境/modules/ 既存の環境/profiles/ 既存の環境/themes/ .

既存の Drupal ROOT ディレクトリの composer.json composer.lock ファイルを削除 既存の Drupal ROOT ディレクトリの core と vendor ディレクトリを削除 rm -rf core vendo 既存の Drupal ROOT ディレクトリの設定ファイルなどを削除 rm -f \*.\* .[a-z]\* 新しく作成した composer ベースの web ディレクトリの下にある、modules、profiles、sites、 theme を入れ替えるため削除します。

既存の Drupal ROOT ディレクトリの modules、profiles、sites、 theme を新しい composer ベー スに移動もしくはコピーします。

新しく作成した composer ベースの web ディレクトリの下にある core、vendor ディレクトリを既存 の Drupal ROOT ディレクトリに移動またはコピー

cp -R core vendor 既存の Drupal ROOT ディレクトリ cp \*.\* .[a-z]\* 既存の Drupal ROOT ディレクトリ

<del>既存の Drupal ROOT ディレクトリの一つ上</del> あたらしい composer ベースの /Drupal ROOT/ にあ る composer.json ファイルのディレクトリ環境を確認します。

もし、既存の環境で libraries ディレクトを使っている場合は、libraries ディレクトリも移行します。

```
"installer-paths": {
```

```
 "web/core": ["type:drupal-core"],
 "web/libraries/{$name}": ["type:drupal-library"],
 "web/modules/contrib/{$name}": ["type:drupal-module"],
 "web/profiles/contrib/{$name}": ["type:drupal-profile"],
 "web/themes/contrib/{$name}": ["type:drupal-theme"],
```

```
 "drush/Commands/{$name}": ["type:drupal-drush"]
```
},

新しい composer ベースのディレクトリのパーミッションを Apache や Nginx のパーミッションに調整 します。

drush cr コマンドで Drupal 8 のキャッシュをクリアし、動作環境を確認します。 drush status で環境設定の確認 composer update で動作確認

もし、次のエラーが起こった場合は、移動する際にディレクトリやファイルがない、あっていないことが 要因です。もしくは、settings.php ファイルで、hash\_salt の説明内容を確認します。

In Settings.php line 149:

Missing \$settings['hash\_salt'] in settings.php.

参考にした情報:

[Converting a non-Composer Drupal codebase to use Composer](https://www.jeffgeerling.com/blog/2018/converting-non-composer-drupal-codebase-use-composer)

[https://www.jeffgeerling.com/blog/2018/converting-non-composer-drupal-codebase-use](https://www.jeffgeerling.com/blog/2018/converting-non-composer-drupal-codebase-use-composer)[composer](https://www.jeffgeerling.com/blog/2018/converting-non-composer-drupal-codebase-use-composer)

<span id="page-12-0"></span>[How I upgrade Drupal 8 Sites with exported config and Composer](https://www.jeffgeerling.com/blog/2019/how-i-upgrade-drupal-8-sites-exported-config-and-composer) [https://www.jeffgeerling.com/blog/2019/how-i-upgrade-drupal-8-sites-exported-config-and](https://www.jeffgeerling.com/blog/2019/how-i-upgrade-drupal-8-sites-exported-config-and-composer)[composer](https://www.jeffgeerling.com/blog/2019/how-i-upgrade-drupal-8-sites-exported-config-and-composer)

#### **拡張モジュールのインストール**

Drupal 8 の場合、管理画面からモジュールをインストールしたり、更新することが可能です。その場合 は、composer との連携は難しいので composer でインストールや更新することを推奨します。

Composer でのインストールコマンドは、各拡張モジュールの Releases ページに表記されています。

例えば、Search API モジュール(8.x-1.11)の場合は、 [https://www.drupal.org/project/search\\_api/releases/8.x-1.11](https://www.drupal.org/project/search_api/releases/8.x-1.11)

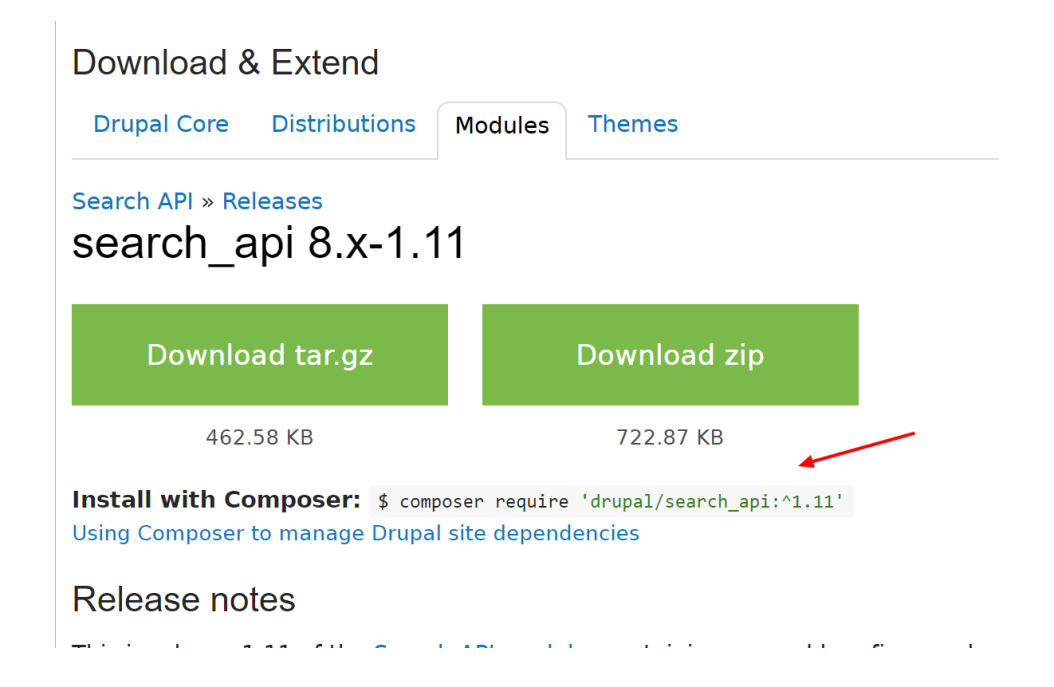

Releases ページへのリンクは、拡張モジュールのページのバージョンをクリックすると移行します。 [https://www.drupal.org/project/search\\_api](https://www.drupal.org/project/search_api)

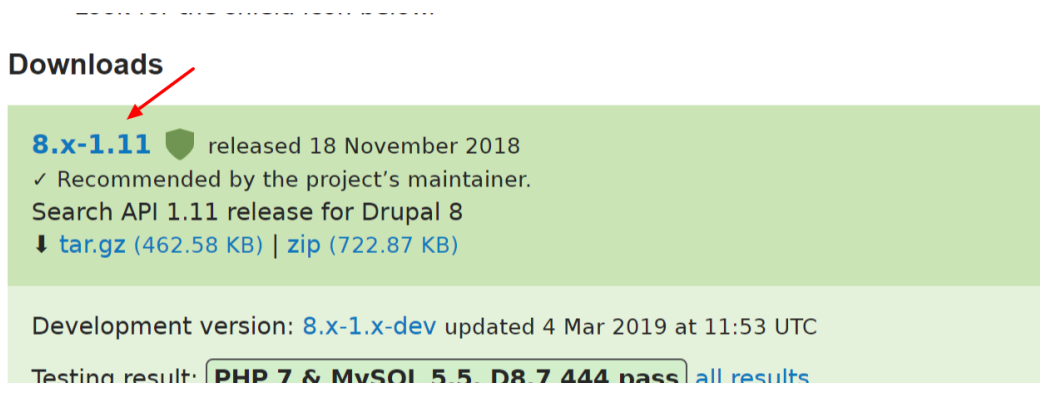

Composer でインストールした場合は、composer.json ファイルに追記されます。

"require": {

```
 "php": ">=5.6",
```

```
 "composer/installers": "^1.2",
```
"cweagans/composer-patches": "^1.6.5",

"drupal-composer/drupal-scaffold": "^2.5",

```
 "drupal/console": "^1.0.2",
```

```
 "drupal/core": "^8.6.0",
```
"drupal/search\_api": "^1.11",

"drush/drush": "^9.0.0",

"vlucas/phpdotenv": "^2.4",

"webflo/drupal-finder": "^1.0.0",

```
 "webmozart/path-util": "^2.3",
      "zaporylie/composer-drupal-optimizations": "^1.0"
   },
"installer-paths": {
         "web/core": ["type:drupal-core"],
         "web/libraries/{$name}": ["type:drupal-library"],
         "web/modules/contrib/{$name}": ["type:drupal-module"],
         "web/profiles/contrib/{$name}": ["type:drupal-profile"],
         "web/themes/contrib/{$name}": ["type:drupal-theme"],
         "drush/Commands/{$name}": ["type:drupal-drush"]
      },
```
追加の拡張モジュールは上記の設定で、 web/modules/contrib/ 以下にインストールされます。

モジュールを更新する場合は、 composer update コマンドを実行し、Drupal 8 のコアと一緒に更新さ れます。

参考にした情報

# [Tips for Managing Drupal 8 projects with Composer](https://www.jeffgeerling.com/blog/2017/tips-managing-drupal-8-projects-composer) <https://www.jeffgeerling.com/blog/2017/tips-managing-drupal-8-projects-composer>

# <span id="page-15-0"></span>ハンズオンの概要

#### 以下のハンズオンの手順は、2018 年 12 月 17 [日の勉強会資料か](https://cmslabo.org/sites/default/files/doc/workshop/2018/1217/drupal_workshop_2018_1217_4.pdf)ら抜粋しました。

[https://cmslabo.org/sites/default/files/doc/workshop/2018/1217/drupal\\_workshop\\_2018\\_1217\\_4.pdf](https://cmslabo.org/sites/default/files/doc/workshop/2018/1217/drupal_workshop_2018_1217_4.pdf)

ホテルの Web サイトを作る時を想定しています。ホテルの基本情報、ホテルの部屋の情報、ホテルの会 員情報を管理します。

- 1. サイト構築の設定手順として、
- 2. 分類で使用する共通の用語などを登録するタクソノミーを作成
- 3. コンテンツタイプ (3 種類)を作成
- 4. コンテンツデータを登録
- 5. Views で一覧やさまざま表示(帳票)を作成
- 6. ブロックでページに表示させる

という手順で学びます。

コンテンツタイプは、Web サイトで取り扱うコンテンツデータをデータベースに登録するための定義(ス キーマ)を作成します。Web サイトでのページやデータの権限管理なども、コンテンツタイプで分類化す ることで容易になります。また、タクソノミーを使って、コンテンツデータの分類用語(キーワード)を ボキャブラリ(大分類)とターム(小分類)で階層化する用語管理が可能です。

# <span id="page-15-1"></span>タクソノミーとは

分類の定義を設定管理するサブセット 各フィールドや Views などで参照して活用する サイト内のデータ検索などで、検索スピードが有利になる スキーマ(データベース設計)を考えるときに大切 検索キーワードなどの SEO 対策にもなる

<span id="page-16-0"></span>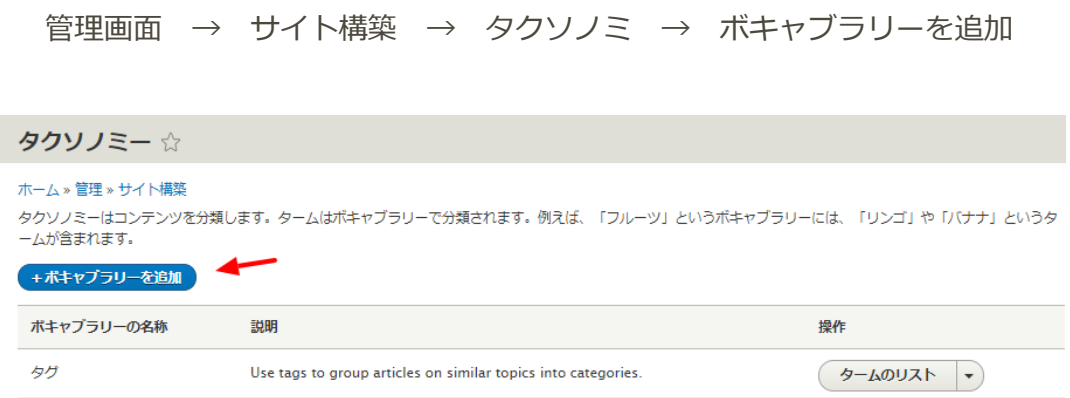

ボキャブラリー追加で「システム内部名称」は後でわかりやすいように言葉に変更します。この名前が、 システムを変更、拡張する際に、データベース情報になります。

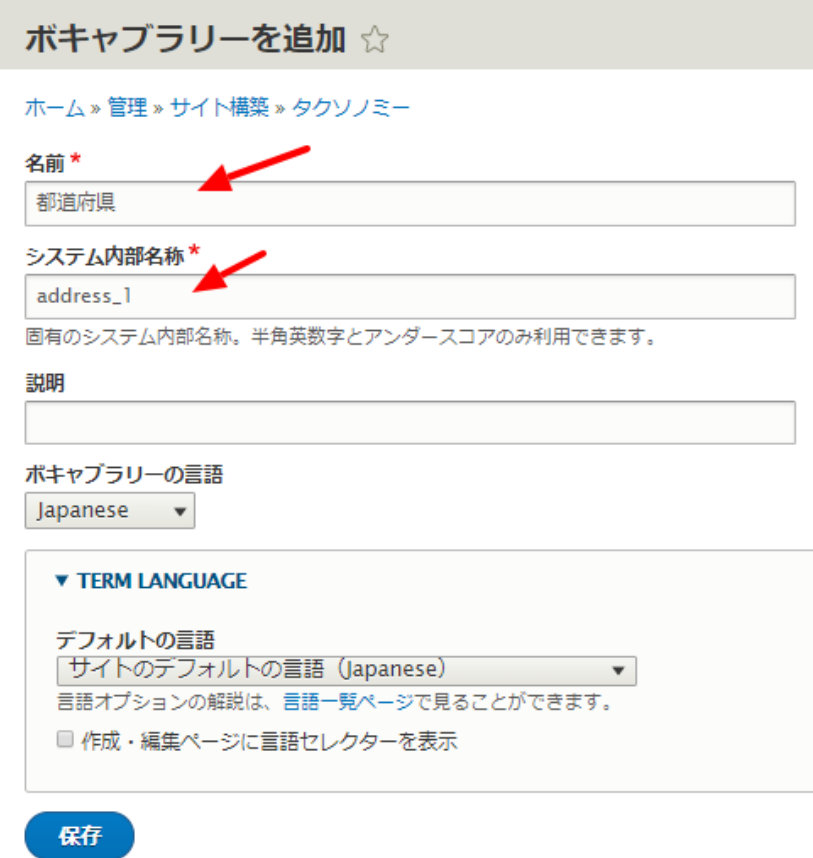

タームを追加します。タームは親子関係が作れ、そのフィールドが追加でき、コンテンツページにもなり ます。

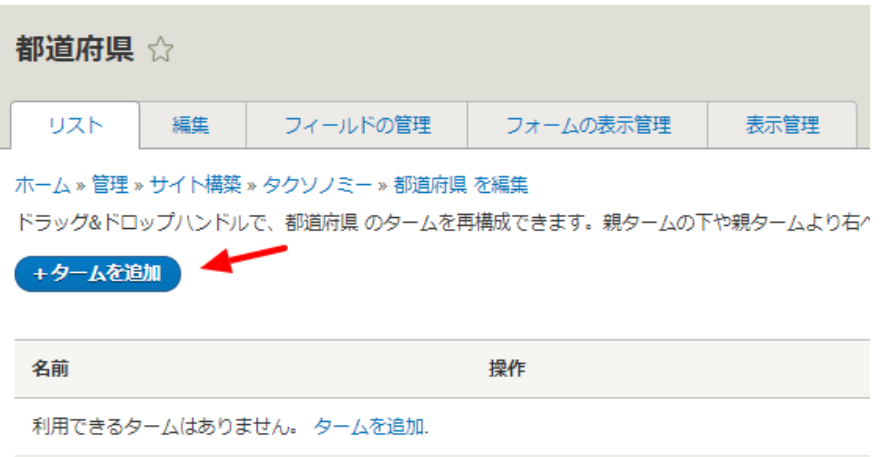

都道府県のボキャブラリーにターム、北海道を追加します。同じ手順で、東京都、神奈川県、福岡県など を追加します。

タームは親子関係を設定できますので、たとえば、都道府県の下に、市町村などを設定することが可能で す。

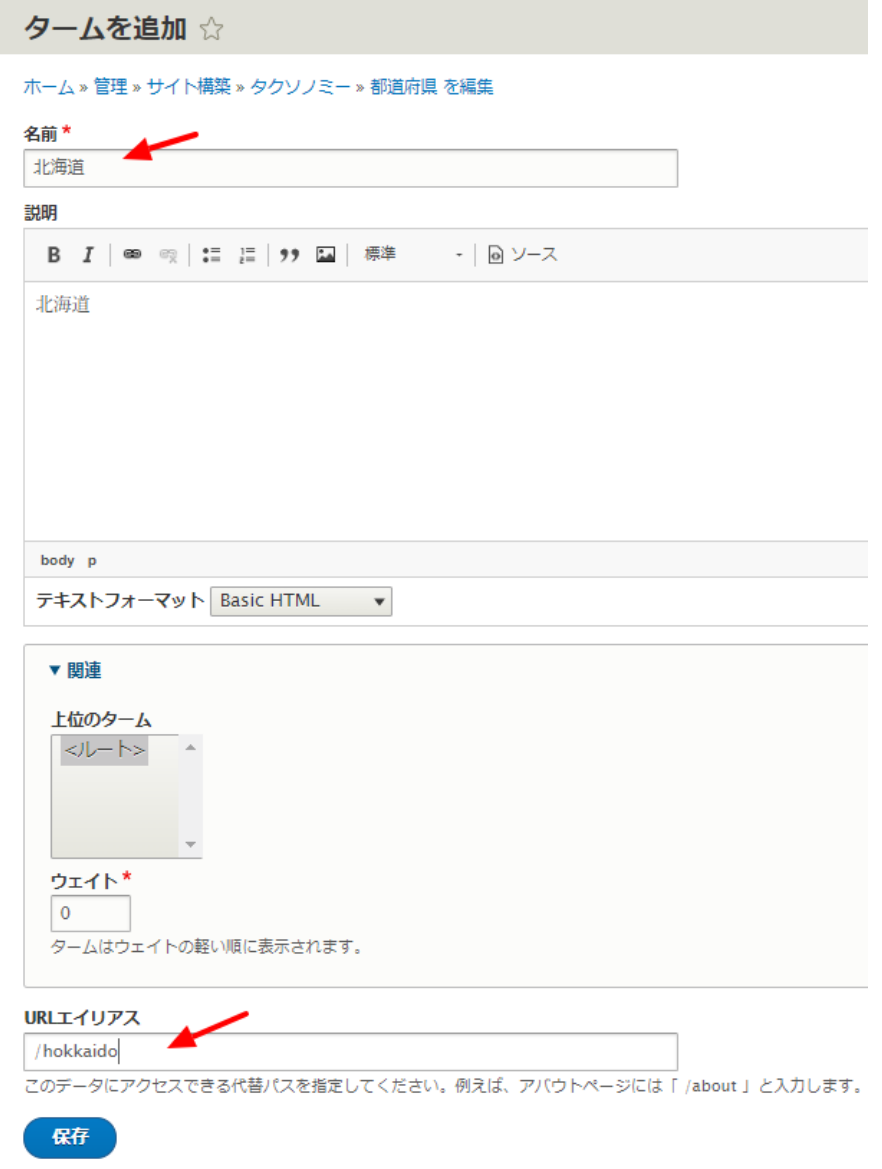

#### ボキャブラリー システム内部名称 : ターム

都道府県 address\_1 : 北海道 青森 東京 神奈川 福岡 大分 など ホテルクラス hotel class : 一つ星、二つ星、三ッ星、四つ星、五つ星 ベットのサイズ bed\_size : シングル ツイン セミダブル ダブル 喫煙 smoking : 禁煙 喫煙 会員クラス member class : ブロンズ シルバー ゴールド プラチナ

<span id="page-18-0"></span>都道府県のボキャブラリーができたら、ホテルクラス、ホテルのフロア、ベットのサイズ、部屋の特徴、 喫煙・禁煙、会員クラスなどを同様の手順で登録しましょう。

# コンテンツタイプとは

サイトで取り扱うさまざまコンテンツのデータをデータベースに登録する手順を学び、データ構造の考え 方などを体験します。

<span id="page-18-1"></span>**最初にタクソノミーのデータから登録しましょう。**

**ハンズオン(ホテル向けサイト)**

#### *コンテンツタイプ1 基本情報* **hotel\_master**

フィールド: ホテル名称 住所 1 都道府県(タクソノミー参照) 住所2(市町村、地番) ホテル タイプ ホテルクラス(タクソノミー参照) ホテル概要 部屋数 写真 などを追加 表示の工夫を確認してます。

*管理画面 → サイト構築 → コンテンツタイプ → コンテンツタイプの追加*

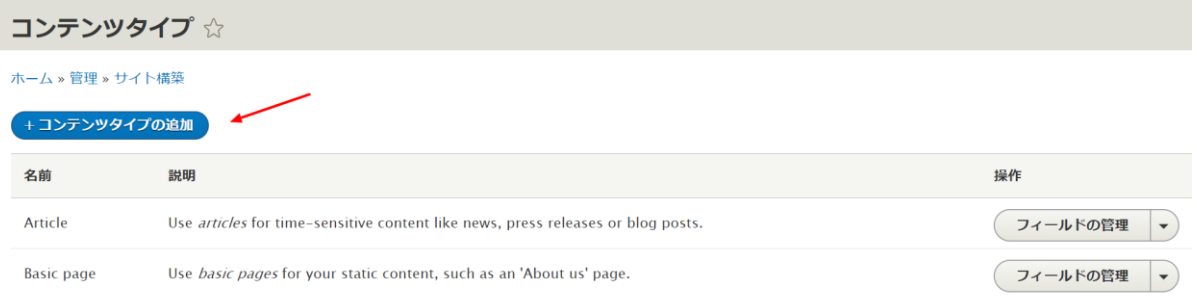

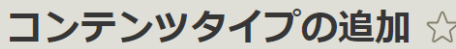

#### ホーム » 管理 » サイト構築 » コンテンツタイプ

各コンテンツタイプはそれぞれ別のフィールド・動作・権限を設定することができます。

#### 名前\*

ホテル基本情報

このコンテンツタイプの可読名称。この文字列は、コンテンツ追加ページでリストに表示されます。この名前

#### システム内部名称\*

#### hotel\_master

このコンテンツタイプの固有のシステム内部名称。半角英数字とアンダースコアのみ利用できます。この名前 ダースコアはハイフンに変換されます。

#### 説明

**「保存してフィールドを追加」**をクリックし、フィールドを追加します。

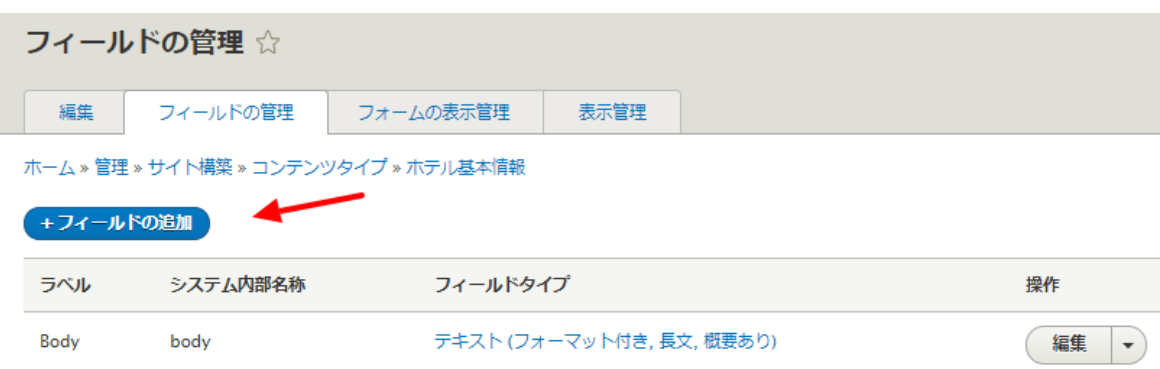

#### **フィールド: ホテル名称**

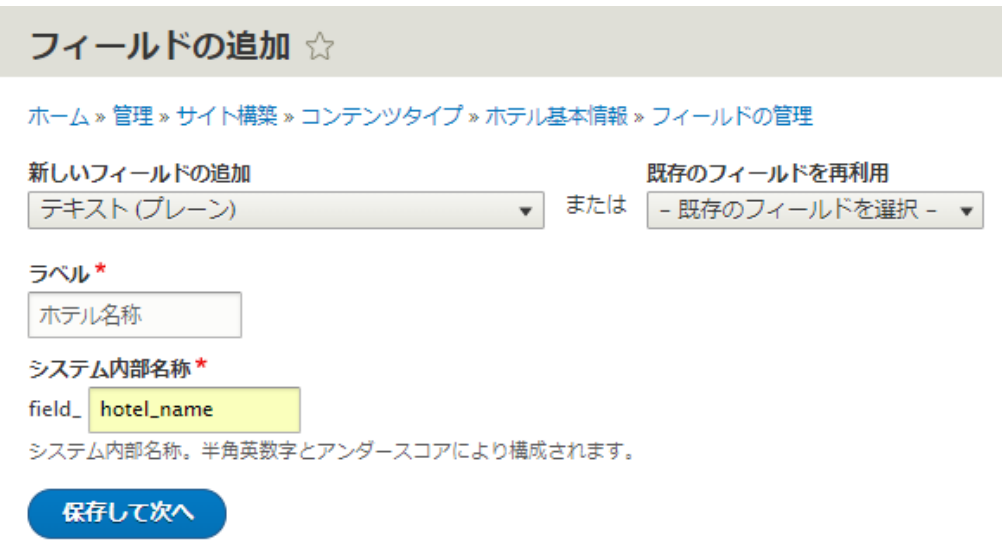

**「フィールドの設定」**の最大長、許容する値の数は、そのまま **「ラベル」「必須フィールド」「デフォルト値」**なども そのまま

**フィールド: 住所 1 都道府県(タクソノミー参照)**

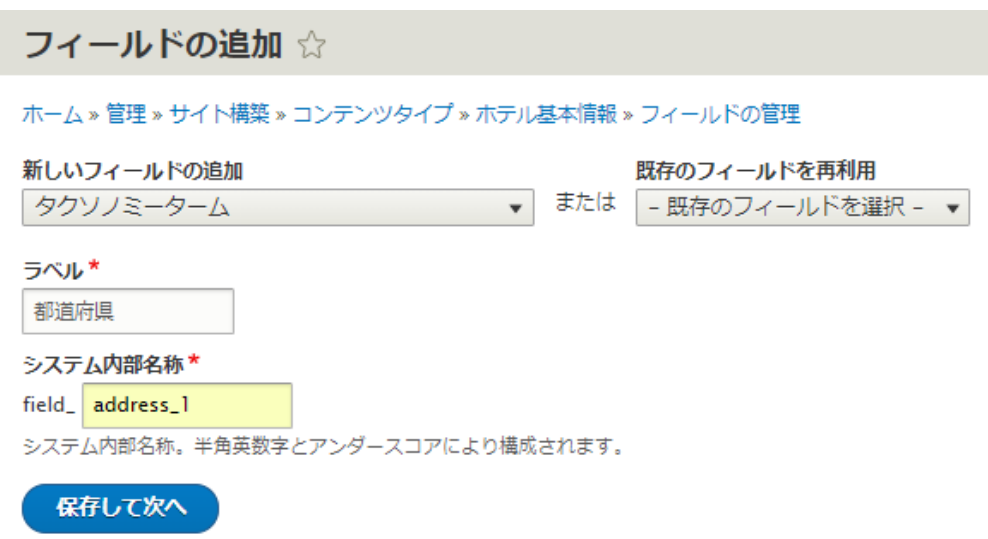

タクソノミー参照で、都道府県を選択

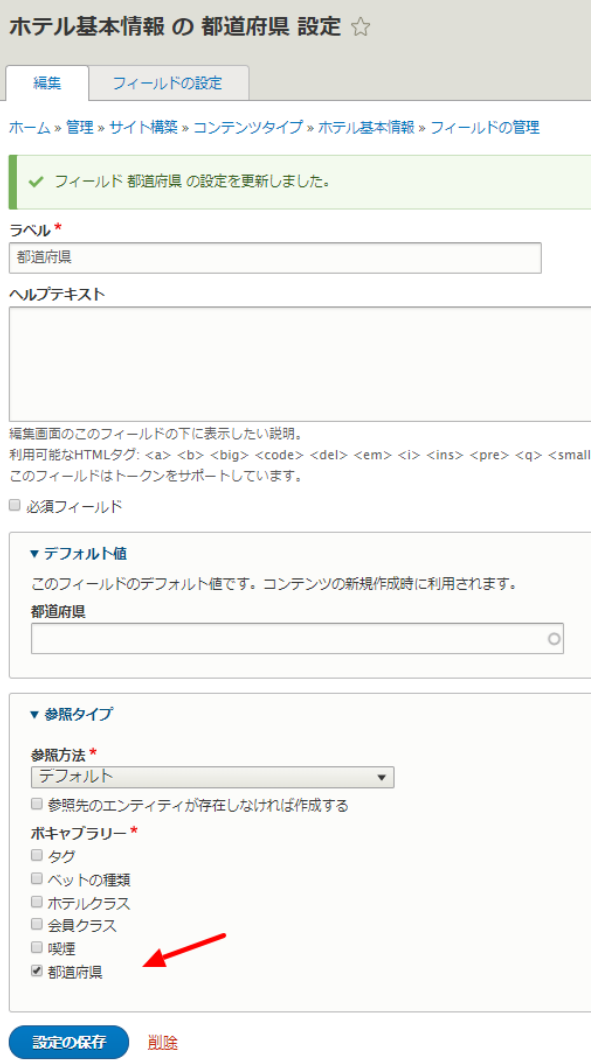

その他はデフォルトの設定

**「フォームの表示管理」**で、都道府県はウィジェットを**「選択リスト」**に設定します。

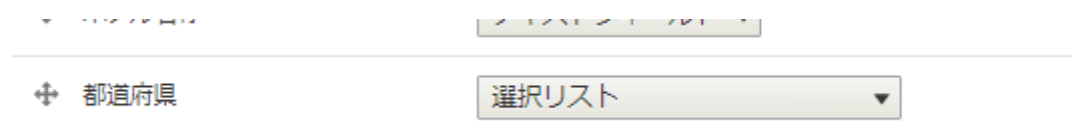

**フィールド: 住所2(市町村、地番)**

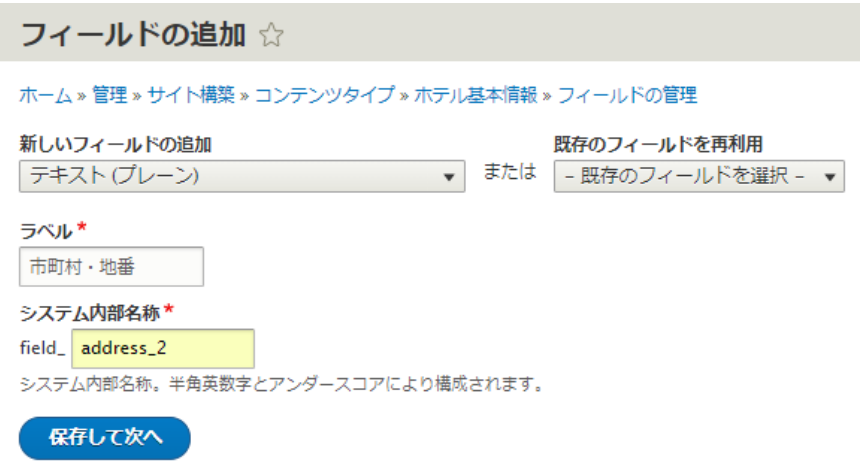

その他はデフォルトの設定

#### **フィールド: ホテルタイプ**

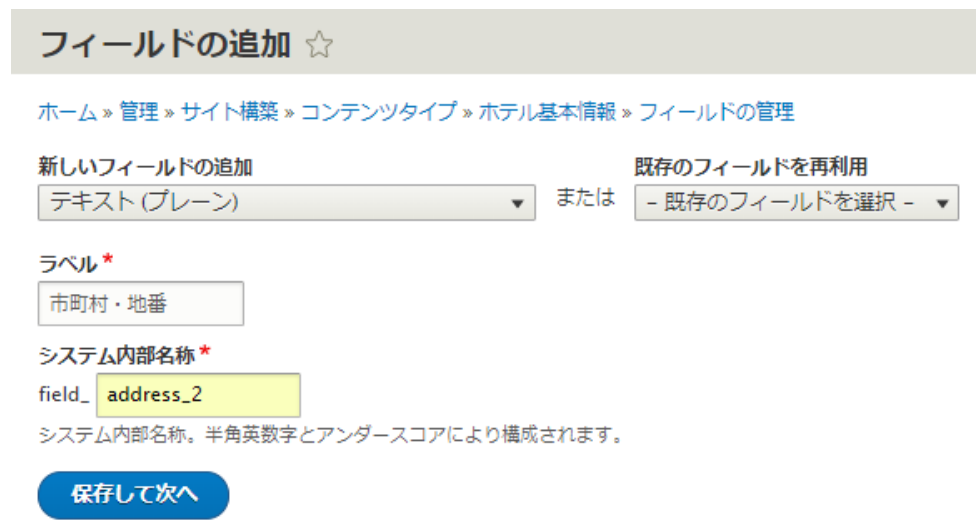

ホテルのタイプには、**「リストに利用可能な値」**で、種類を設定します。書式は 数字|値 になります。 **数値**(ユニークな番号)**|**(パイプ:縦棒の記号)**値**(文字列)

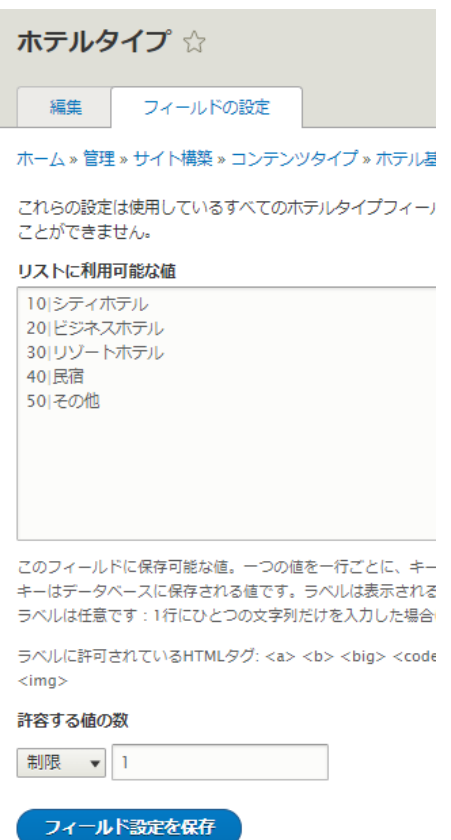

**「許容する値の数」**を複数選択すると、リストの中で複数選択が可能になります。

その他はデフォルトの設定です。

#### **フィールド: ホテルクラス(タクソノミー参照)**

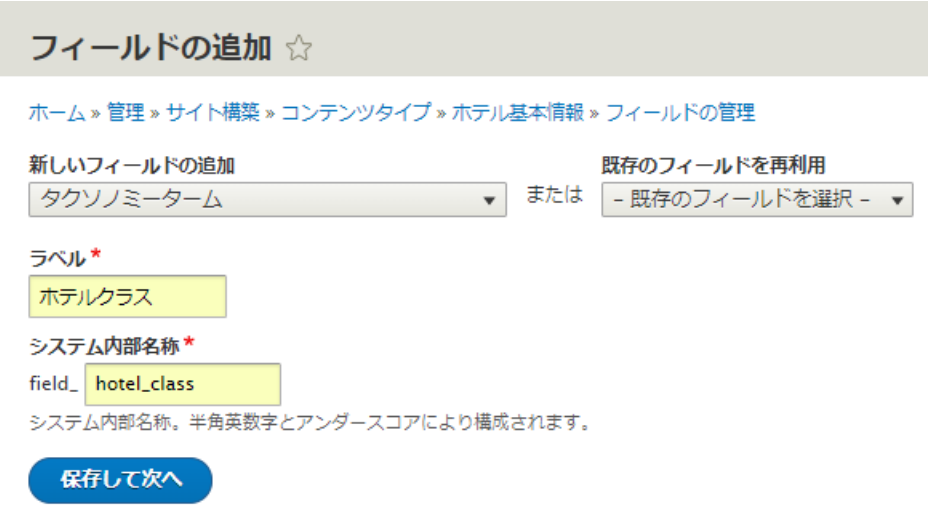

**「ボキャブラリーの参照」**は、ホテルクラスを選択します。

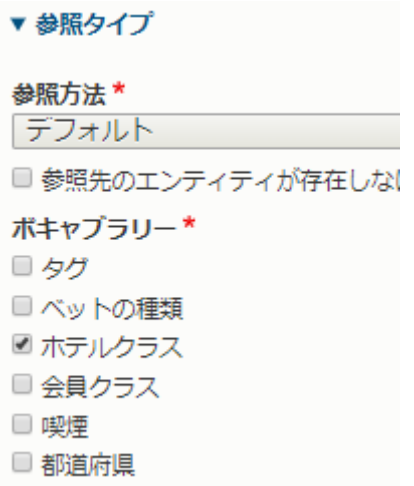

その他の設定はデフォルトの設定です。

**「フォームの表示管理」**では**「チェックボックス/ラジオボタン」**を選択します。

← ホテルクラス

チェックボックス/ラジオボタン▼

#### **フィールド: ホテル概要**

ホテル概要を作成する前に、同じようなテキスト入力フィールドの「Body」を削除します。「Body」は デフォルト設定なので、他のコンテンツタイプのフィールドなどと識別しやすいように、そのコンテンツ のテキスト入力フィールドとして設定します。

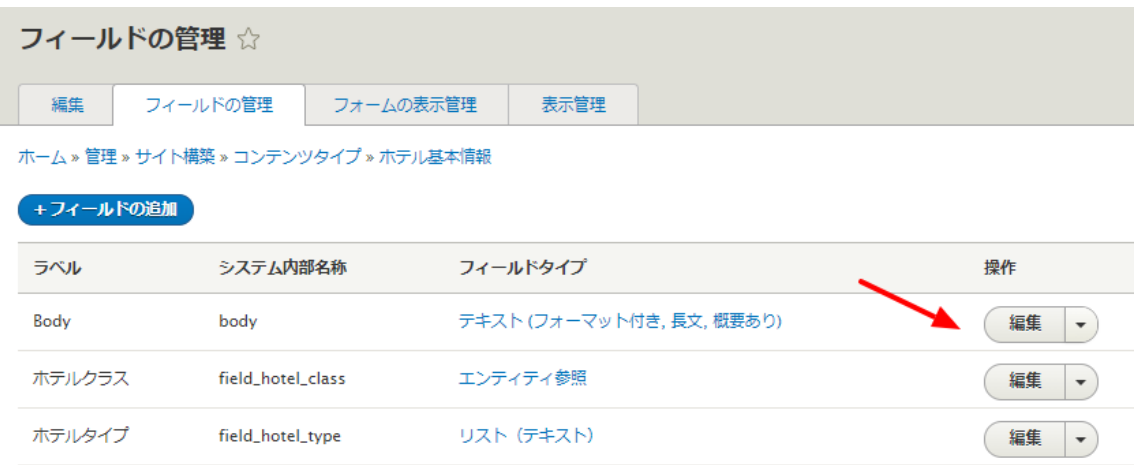

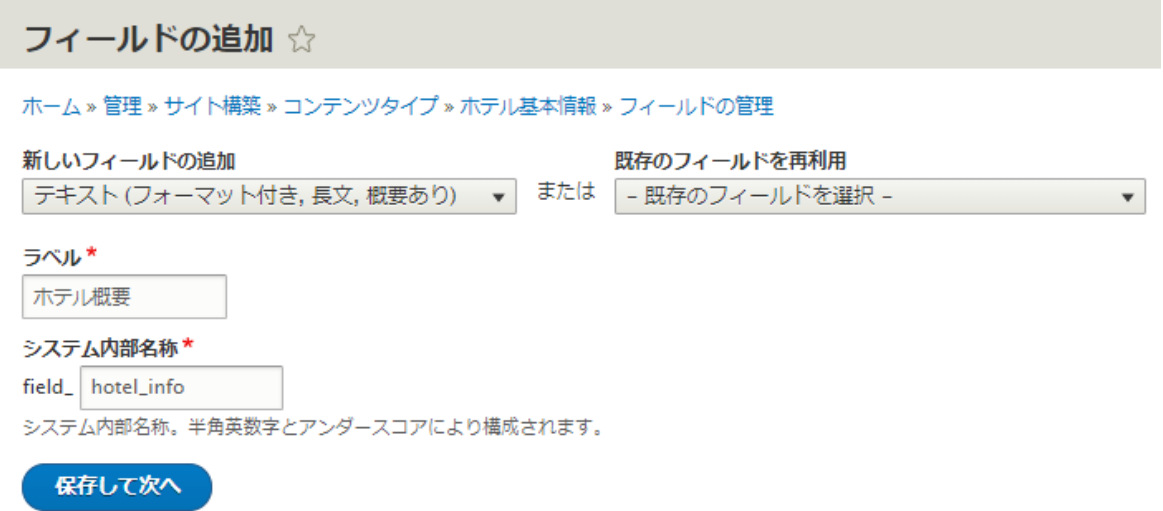

テキスト入力の**「テキストフォーマット」**は、写真などのタグが使えるように**「Full HTML」**をデフォル トの設定にします。

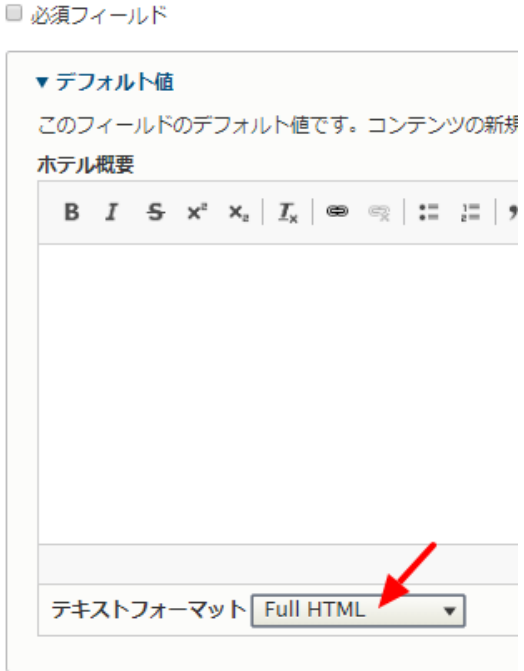

その他はデフォルトの設定です。

**フィールド: 部屋数**

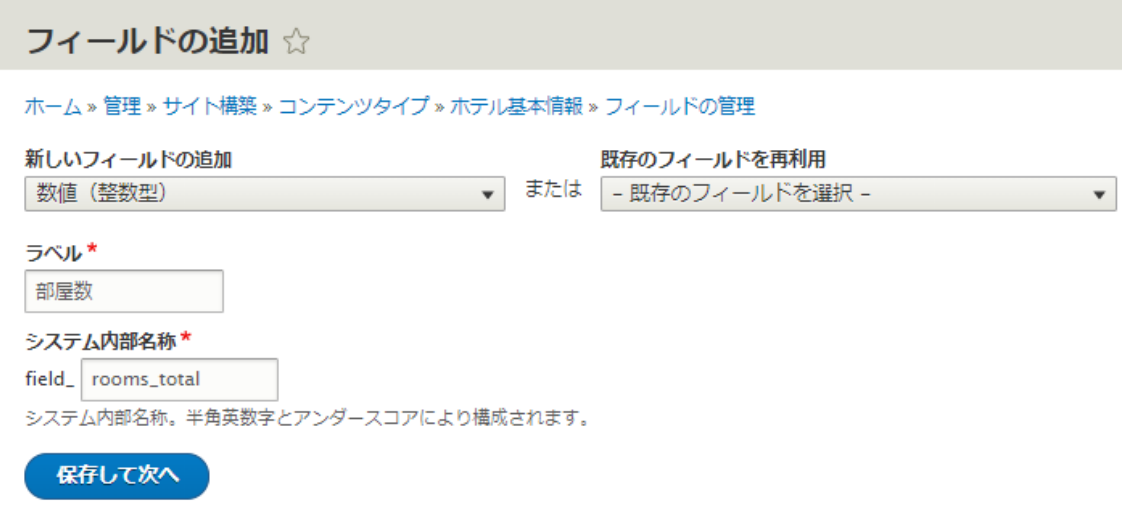

その他はデフォルトの設定です。 もし、**「接頭語」**や**「接尾語」**を設定すると、部屋数の数値の前後に 記号などを設定可能です。

#### **フィールド: 写真**

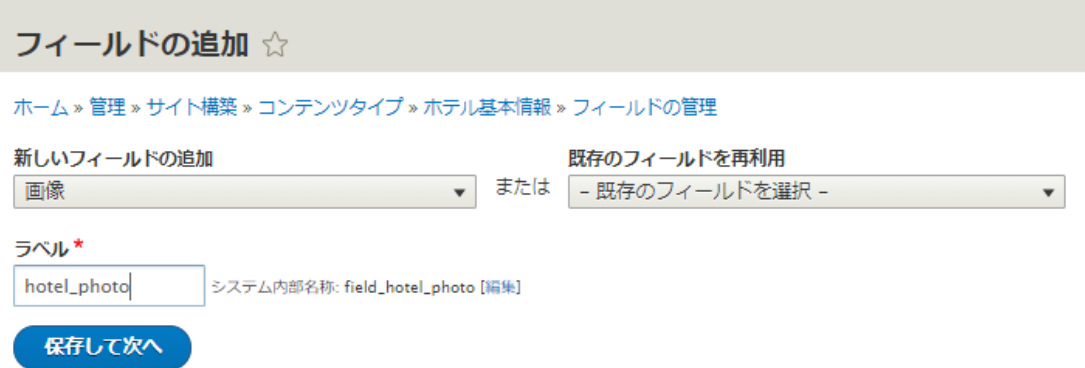

写真のアップロード先は、後でシステム管理しやすいようにディレクトリを分けて登録しましょう。ここ では、hotel/photo/ を追加しています。

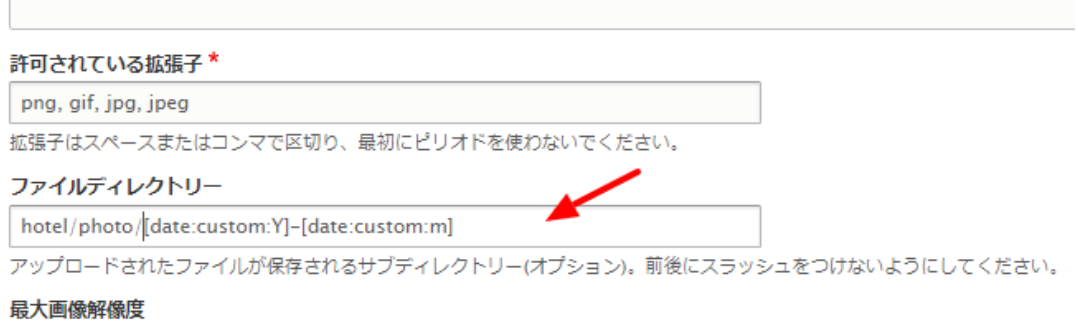

その他はデフォルトの設定です。

管理画面などで、データ登録時に使う画面の設定です。

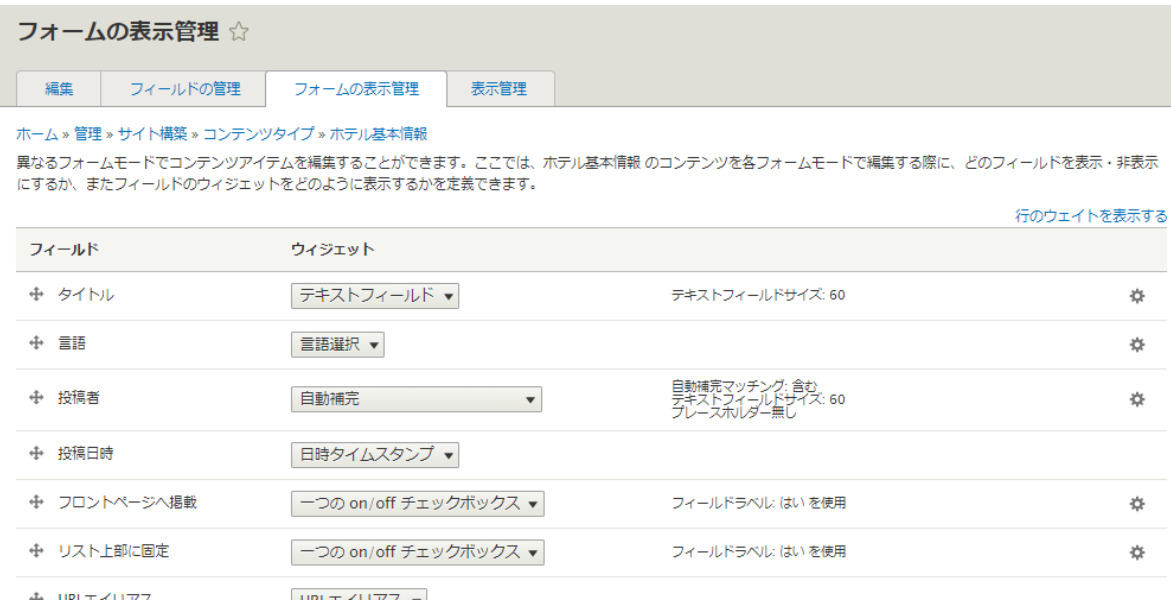

#### **表示管理**

#### サイトでページとして表示される画面の設定です。

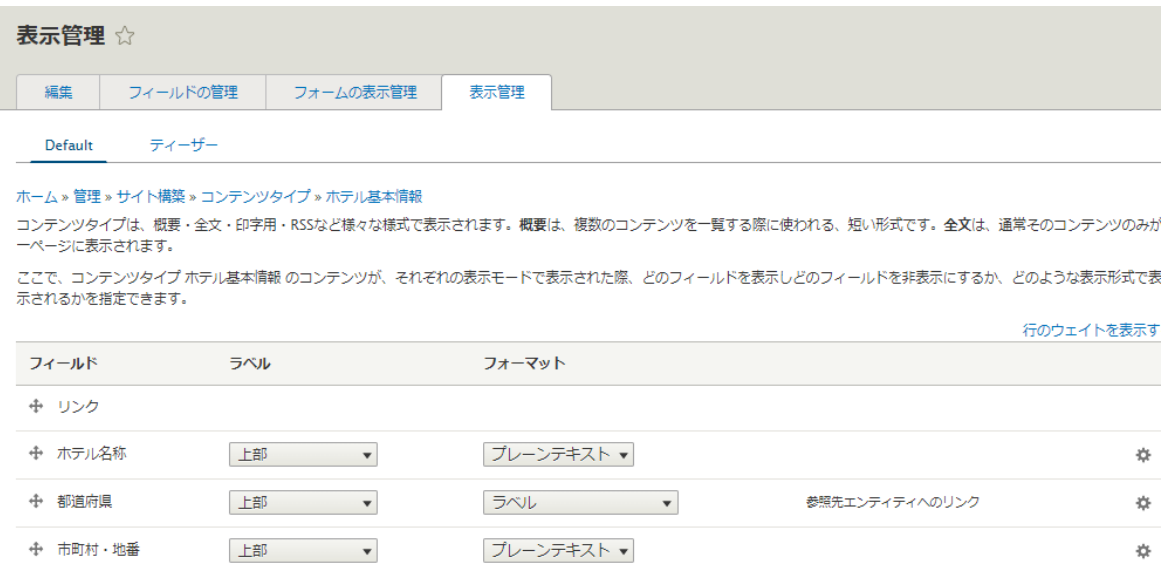

写真などは表示サイズを設定変更可能です。

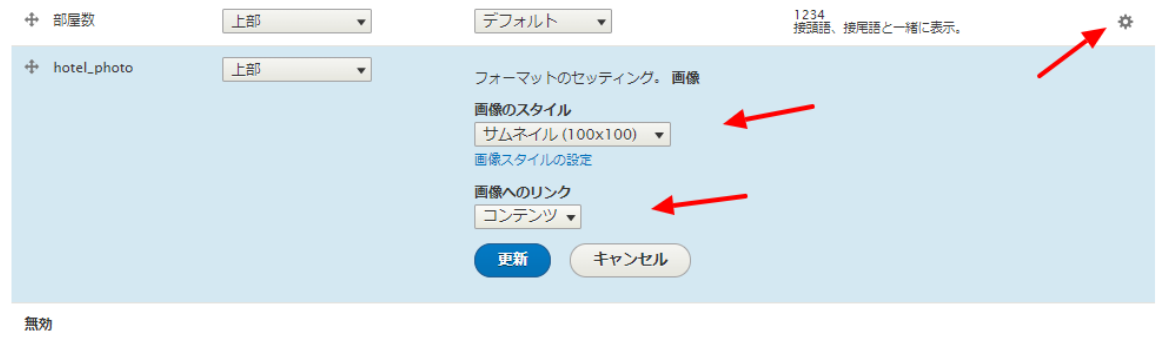

#### *コンテンツタイプ2 ホテルの部屋の情報 room*

コンテンツタイプ2を作成し、自分でフィールドを追加してみましょう

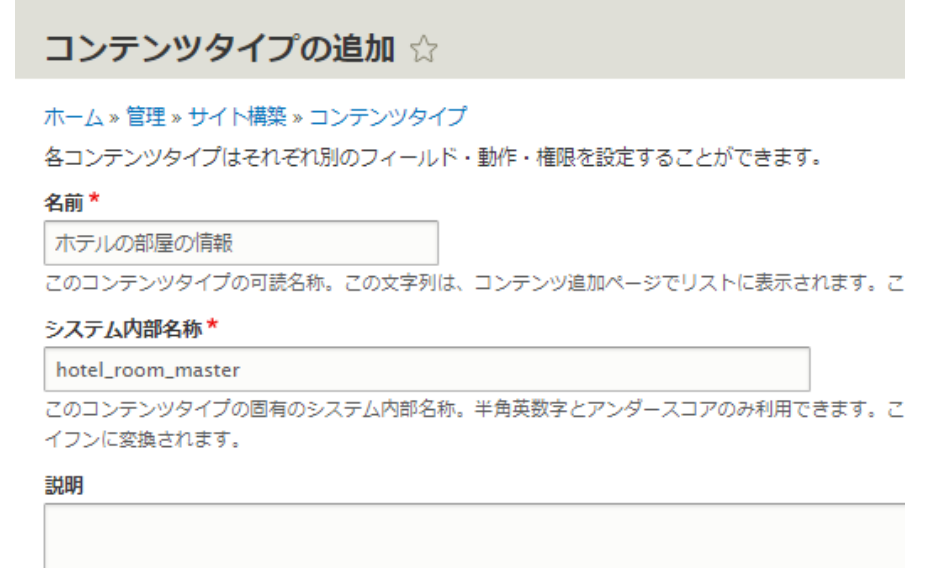

#### **フィールド: 部屋の名前**

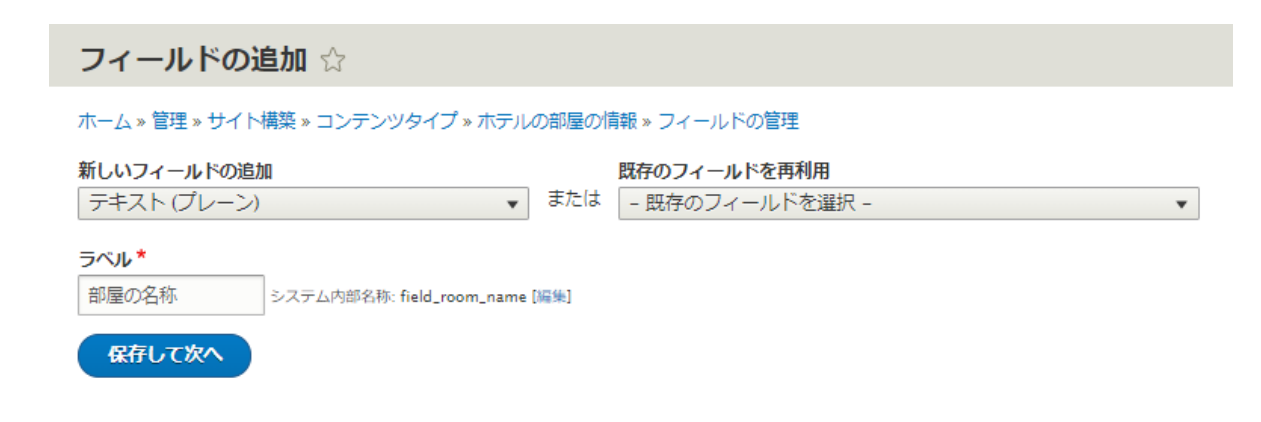

#### **フィールド: フロア**

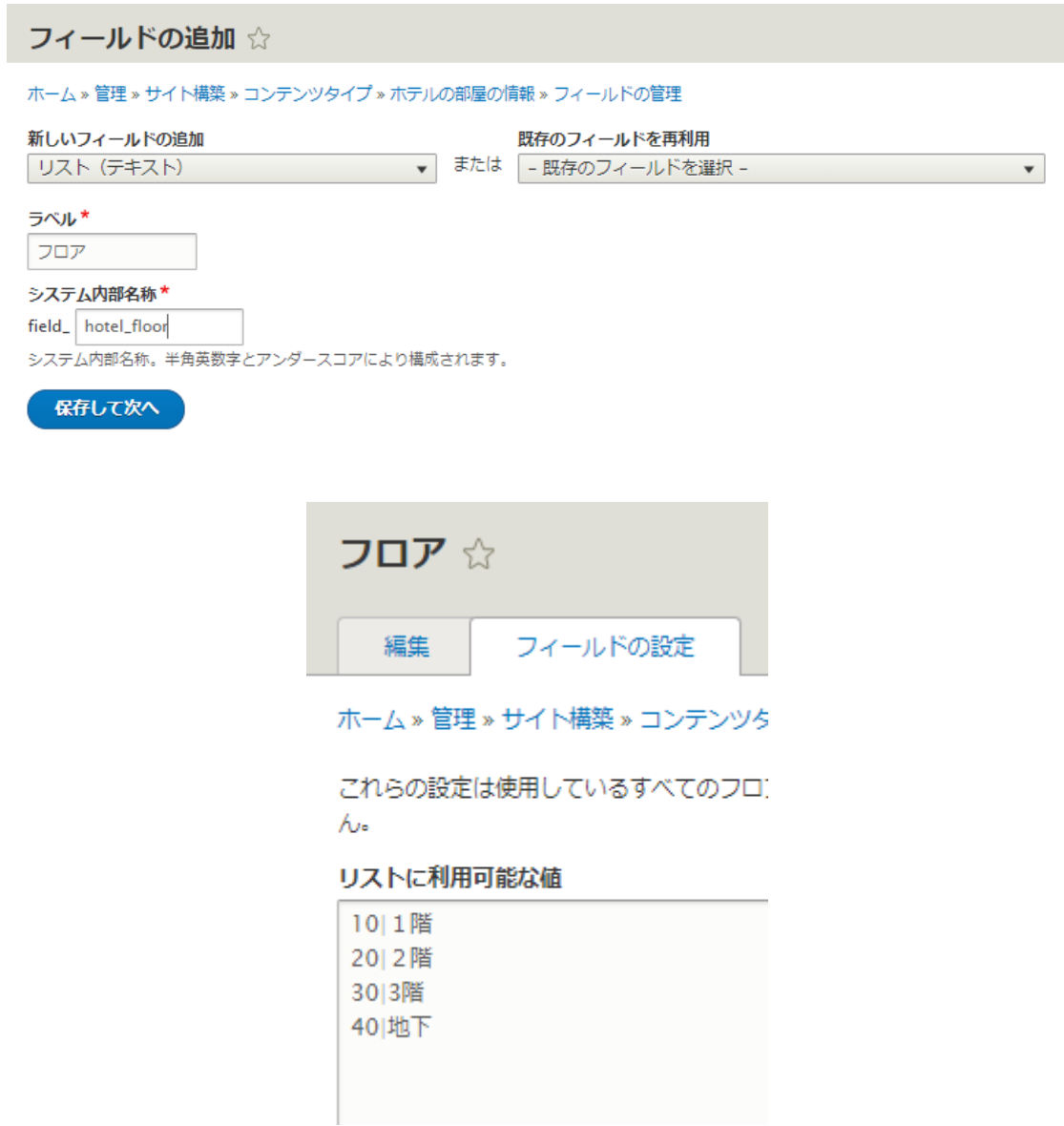

#### **フィールド: 概要**

### フィールドの追加 ☆

ホーム » 管理 » サイト構築 » コンテンツタイプ » ホテルの部屋の情報 » フィールドの管理

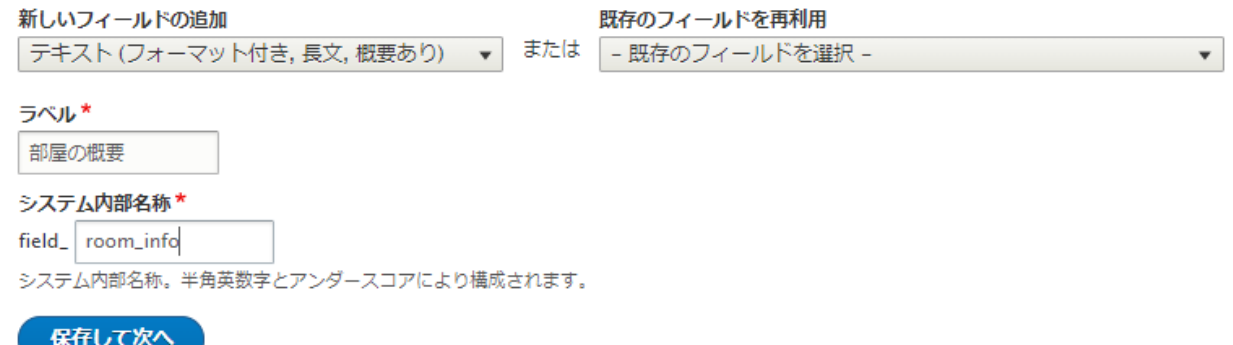

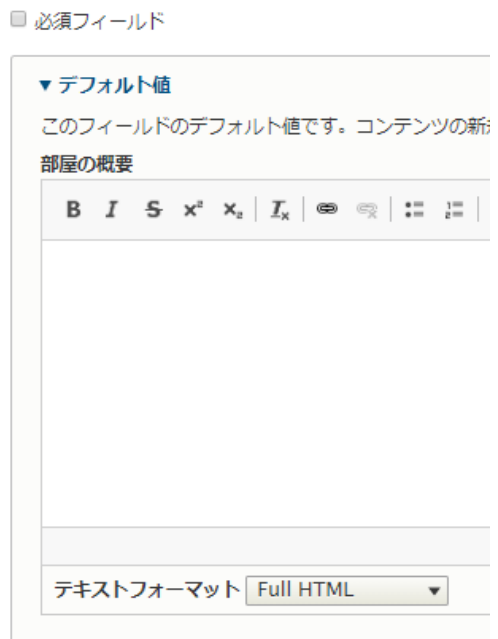

#### **フィールド: ベッドの種類**

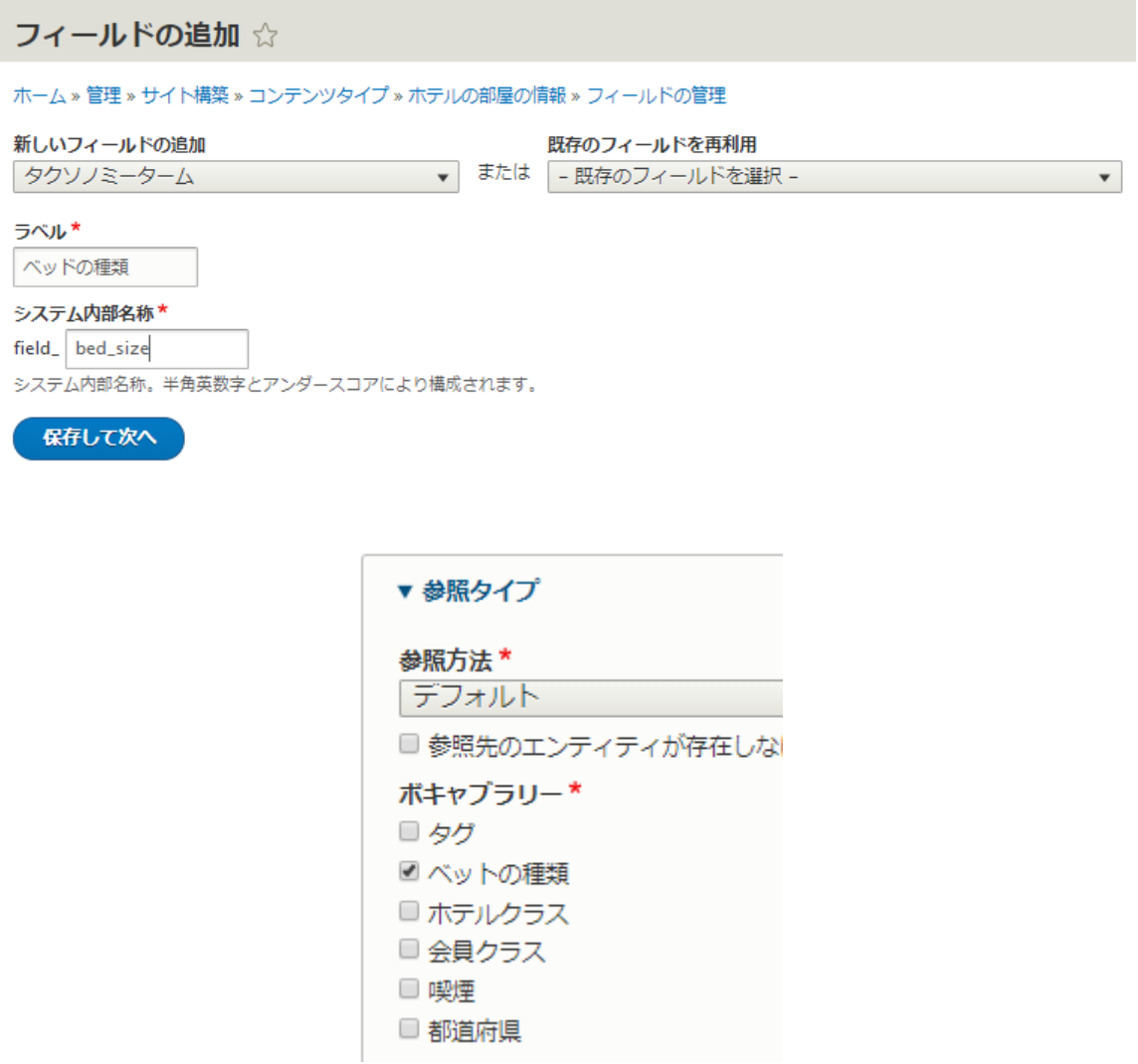

**「フォームの表示管理」**で**「選択リスト」**を選択します。

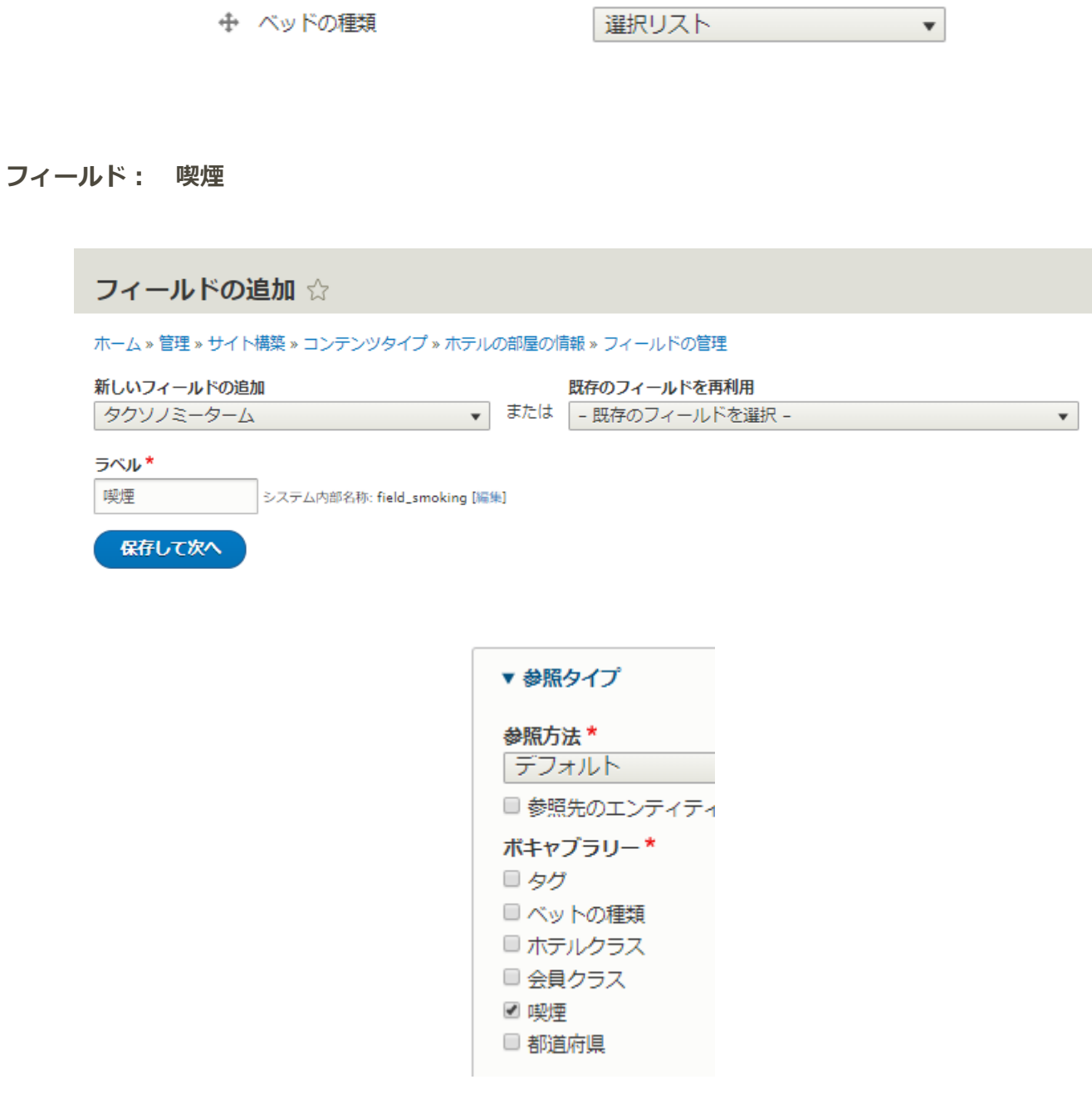

**「フォームの表示管理」**で**「チェックボックス/ラジオボタン」**を選択します

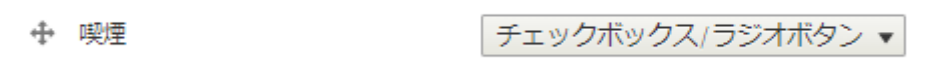

#### **フィールド: 部屋の写真**

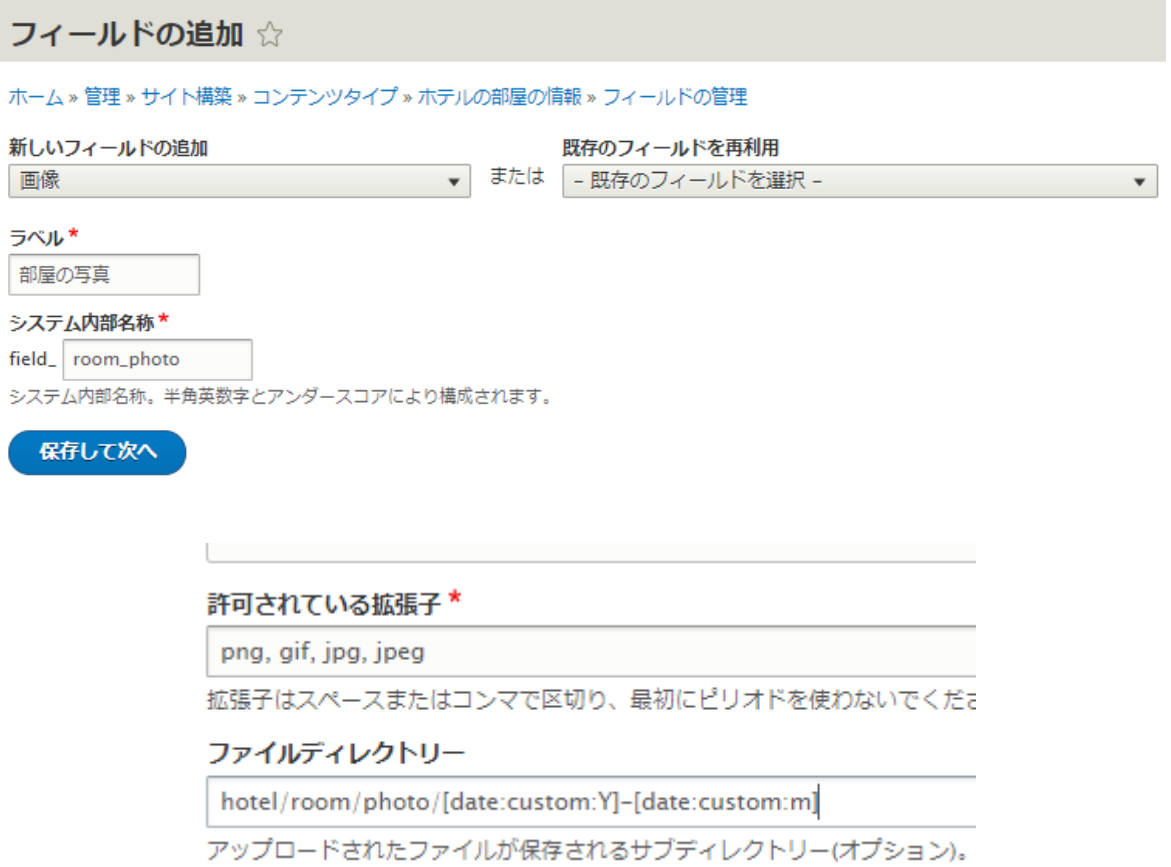

作成したフィールド

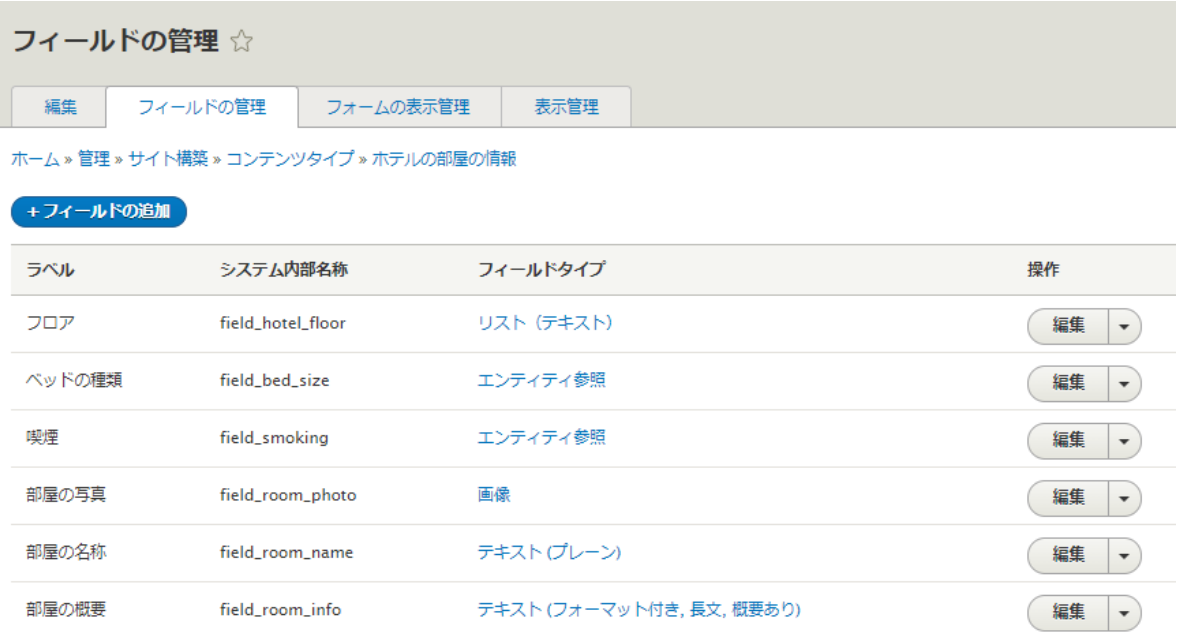

*コンテンツタイプ 3 会員向け members*

会員登録するコンテンツタイプを追加

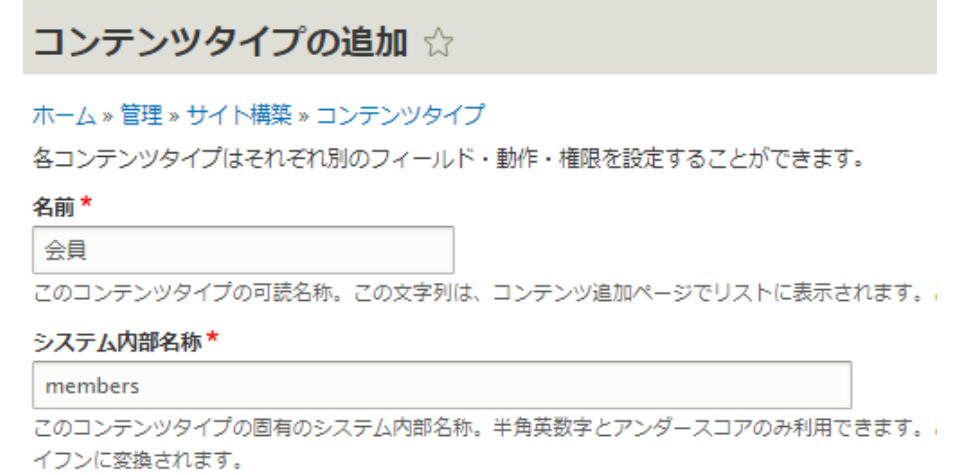

フィールド: 本文 写真 会員クラス(タクソノミー参照)を追加してみましょう。

**フィールド: 会員概要**

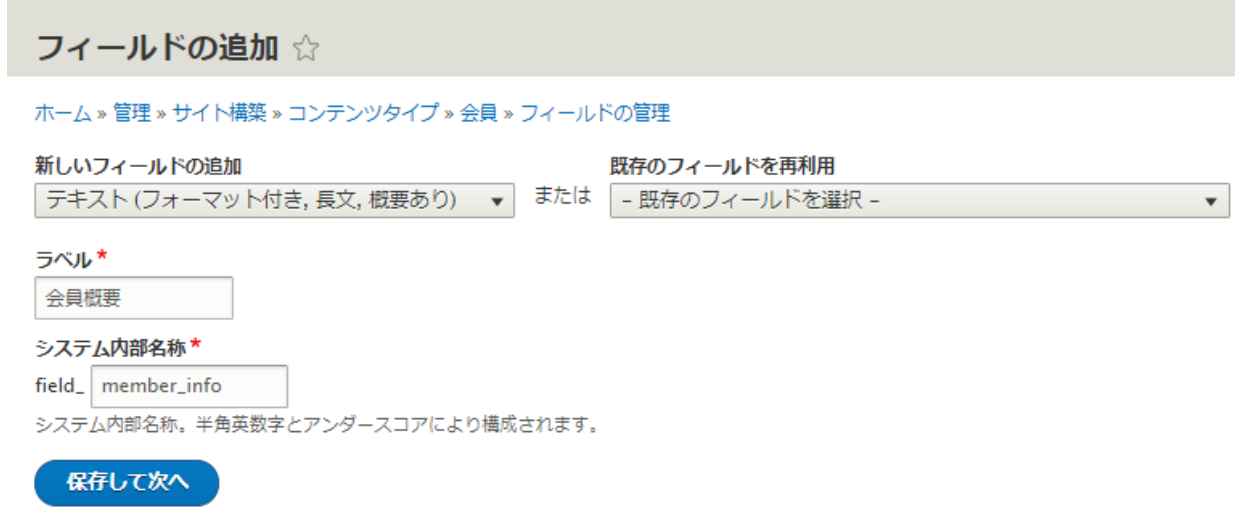

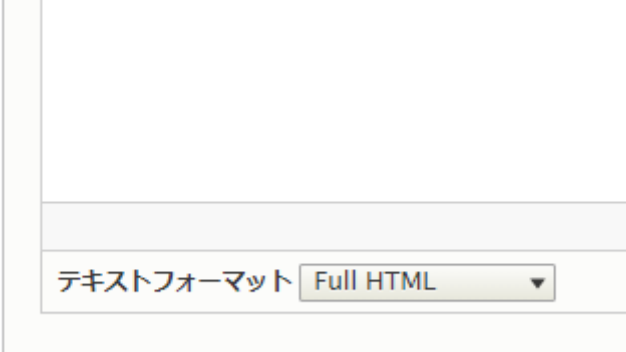

#### **フィールド: 写真**

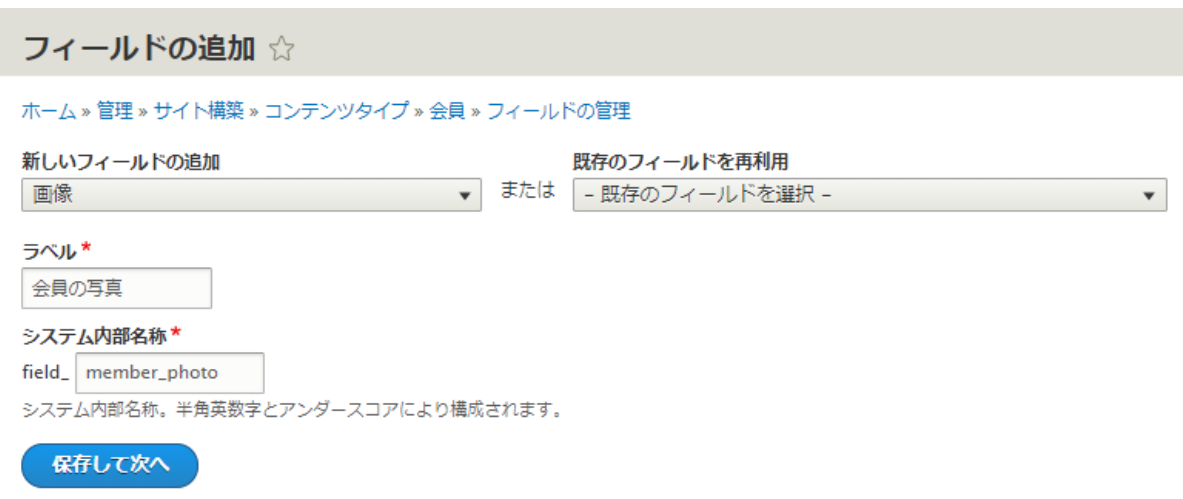

### *パブリック・プライベートファイルの設定*

**「パブリックファイル」**はサイトで公開しているファイルを保存する形式で、**「プライベートファイル」** を設定すると、サイトにログインしたユーザーのみファイルにアクセスできる保存形式になります。

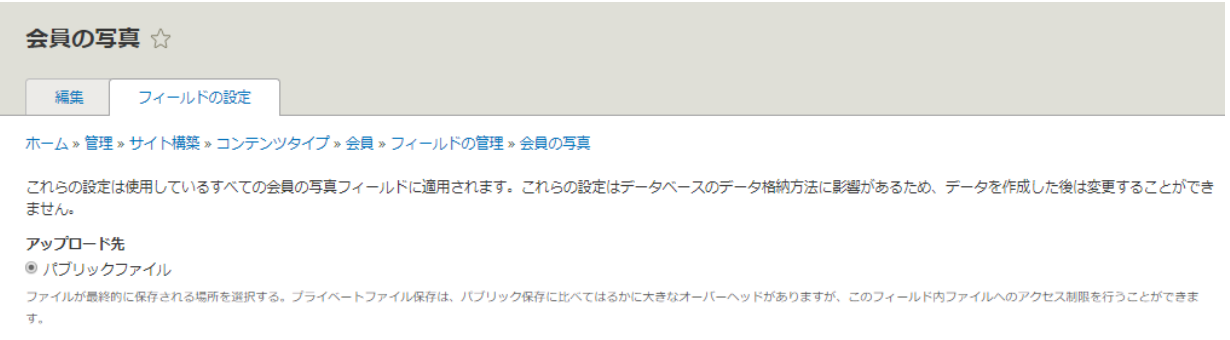

Drupal 8 でプライベートファイルを設定する場合は、settings.php ファイルで設定します。

```
/**
```
\* Private file path:

\*

\* A local file system path where private files will be stored. This directory

\* must be absolute, outside of the Drupal installation directory and not

\* accessible over the web.

\*

\* Note: Caches need to be cleared when this value is changed to make the

\* private:// stream wrapper available to the system.

 $\downarrow$ 

\* See https://www.drupal.org/documentation/modules/file for more information

\* about securing private files.

\*/

# \$settings['file private path'] = ";

ファイルディレクトリには、なるべく階層化したディレクトリで、Token モジュールを使ったを値を設定 して自動化します。

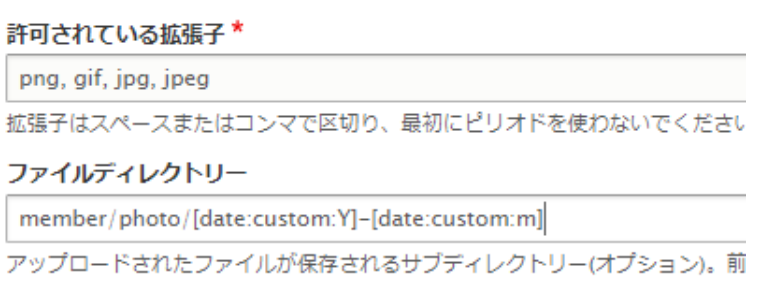

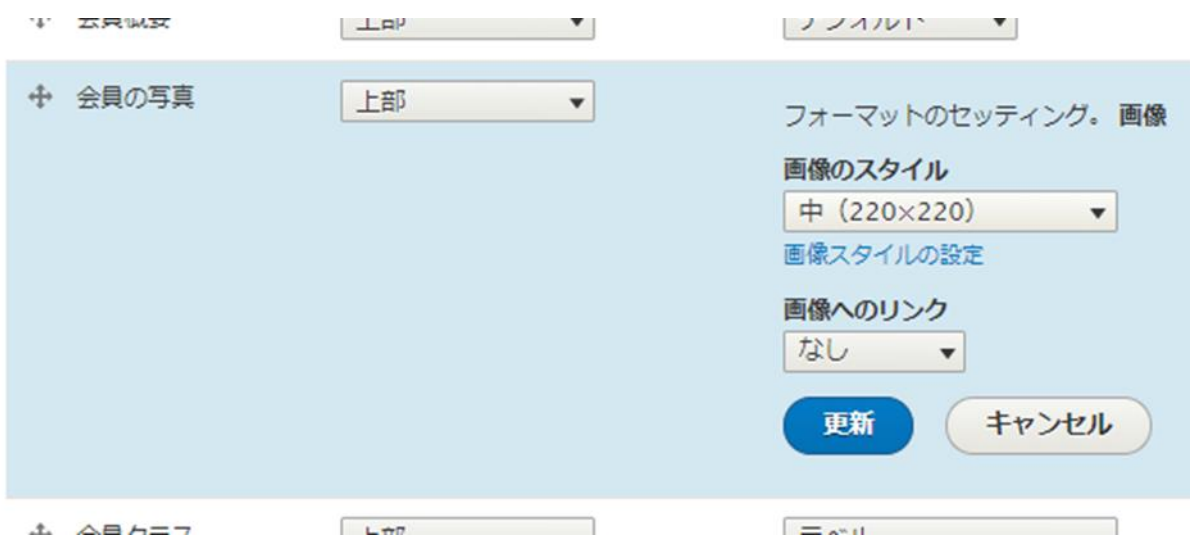

#### **フィールド: 会員クラス(タクソノミー参照)**

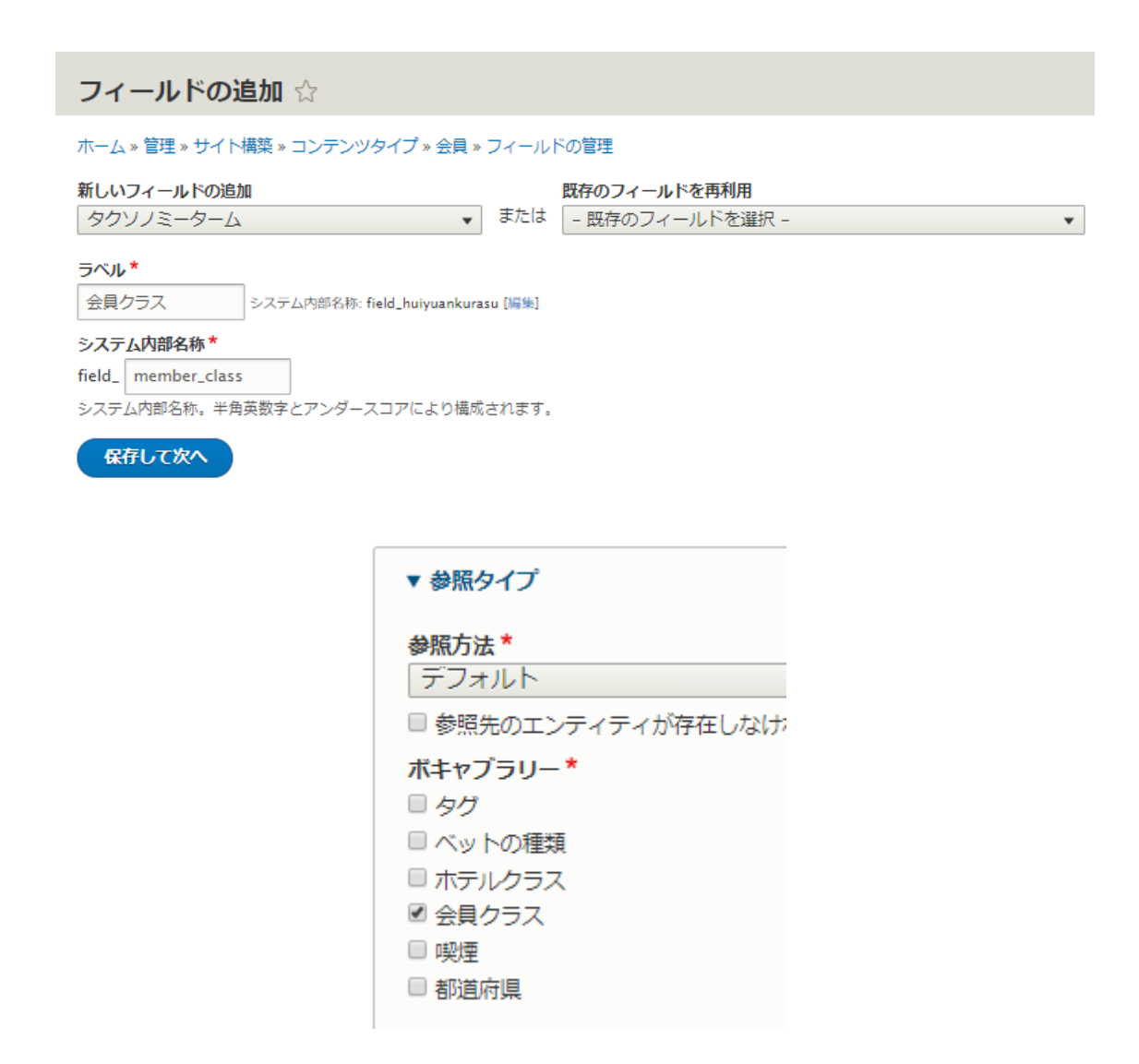

#### **「フォームの表示管理」**では**「チェックボックス/ラジオボタン」**を選択します。

← 会員クラス チェックボックス/ラジオボタン▼

作成したフィールドの一覧

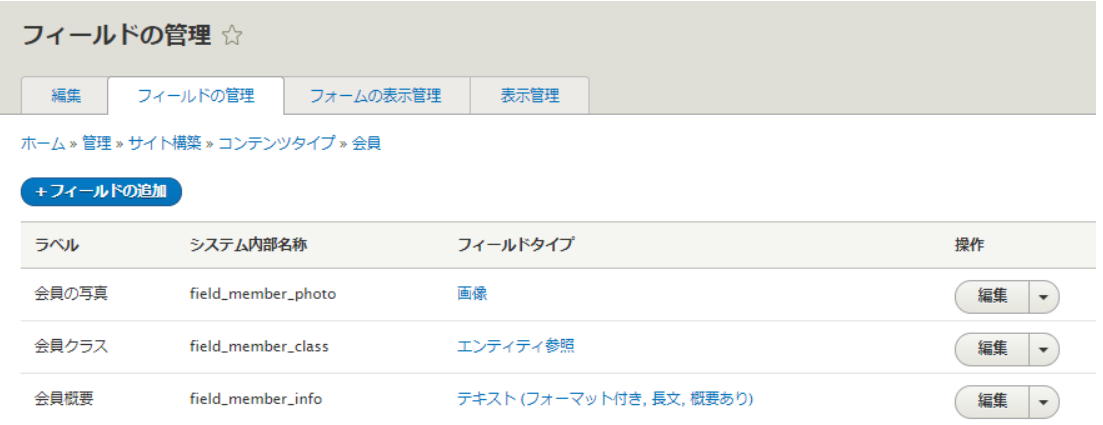

# <span id="page-37-0"></span>コンテンツの作成

コンテンツタイプのホテル基本情報、ホテルの部屋の情報、会員でそれぞれ2-3コンテンツを登録して ください。

<span id="page-38-0"></span>データベースのデータを表示させる SQL 操作を GUI で実行でき、ページやブロック、拡張モジュールと の連携が可能な、Drupal サイトで必要不可欠なモジュールです。

**ビューの追加**

**管理画面 → サイト構築 → ビューズ → ビューの追加**

ホテル一覧を作ります。

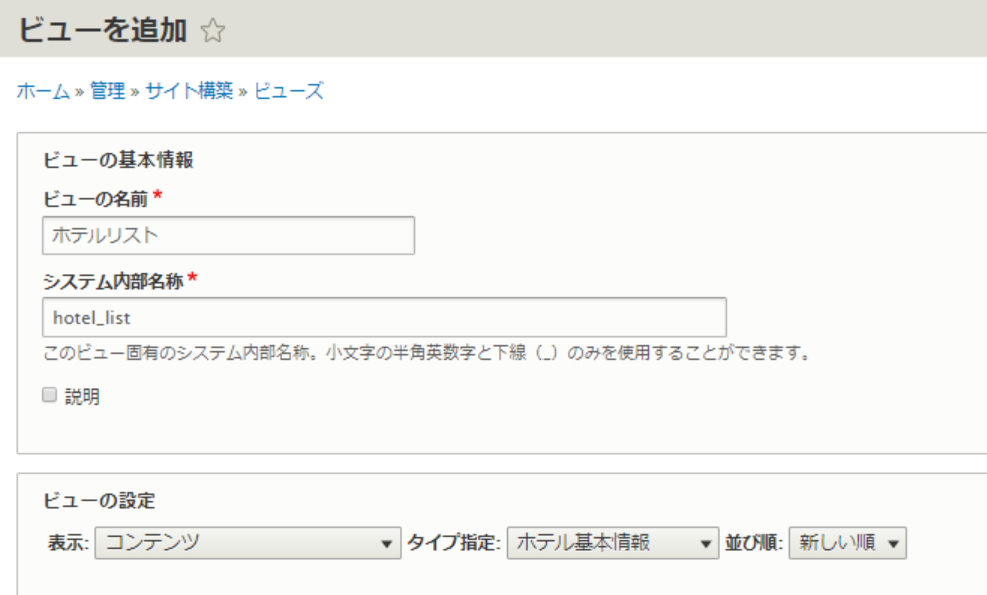

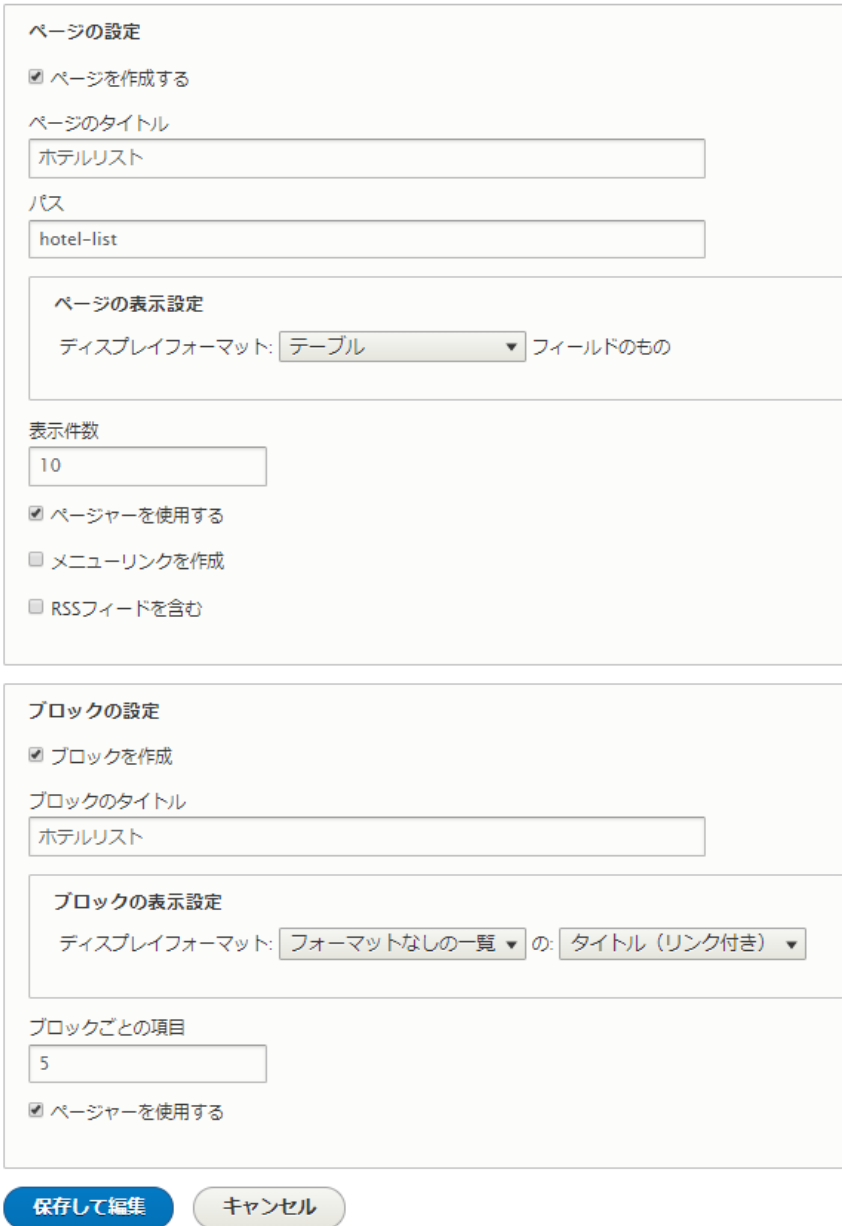

一覧で表示したいフィールドを追加します。

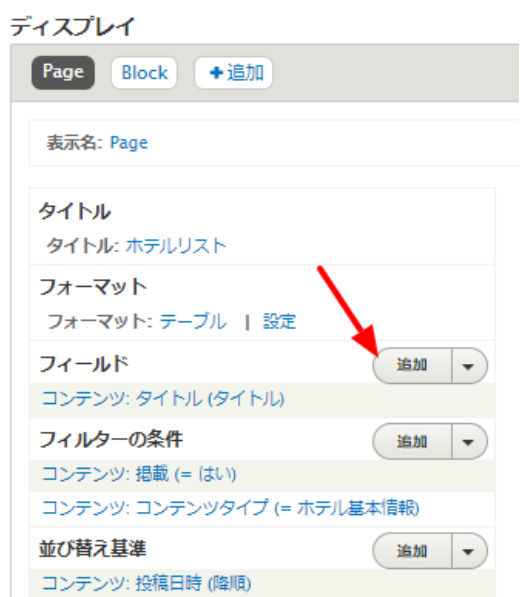

すべてのビューではな必要なビューに設定する、フィールドを追加するときに、コンテンツを追加する場 合は選択します。

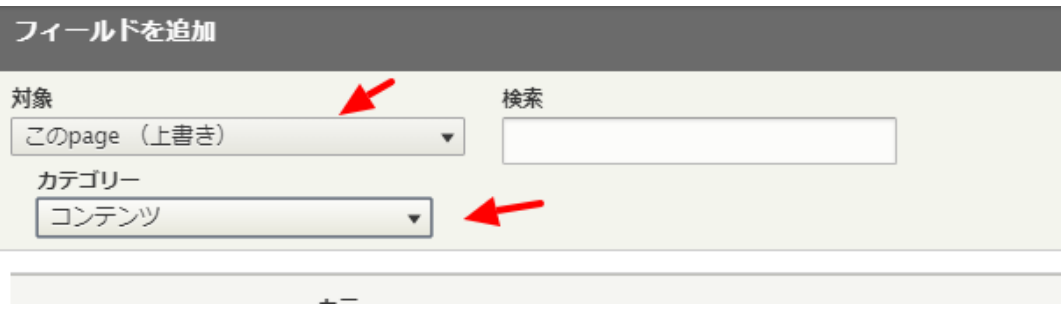

追加するフィールドは、ホテル名称、都道府県、ホテルの写真(hotel\_photo)、ホテルクラス、ホテルタ イプ、ホテル概要、などを追加します。

#### ホテルの写真の場合

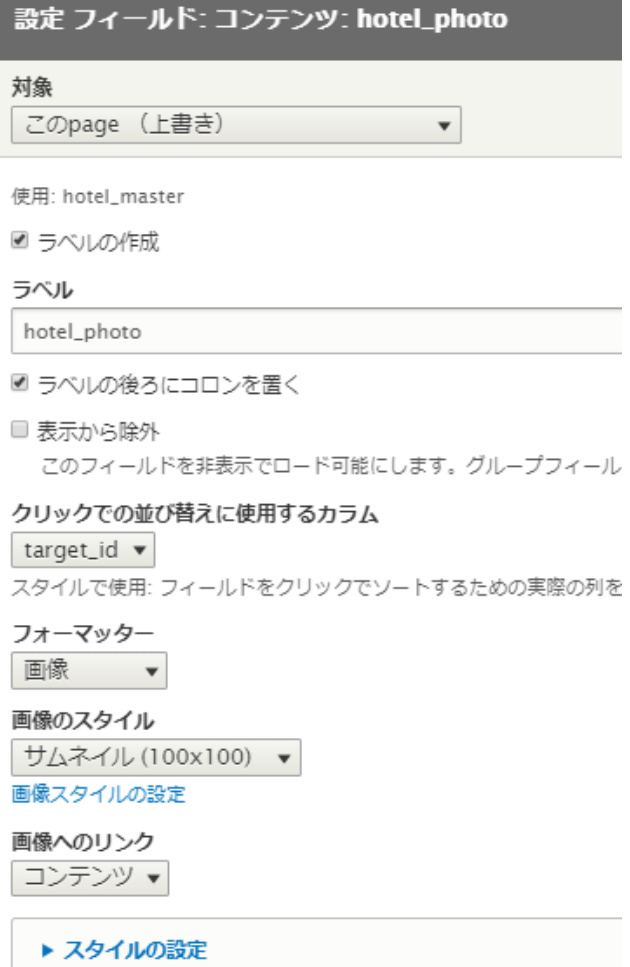

ビューズのプレビュー画面で以下のように表示されます。

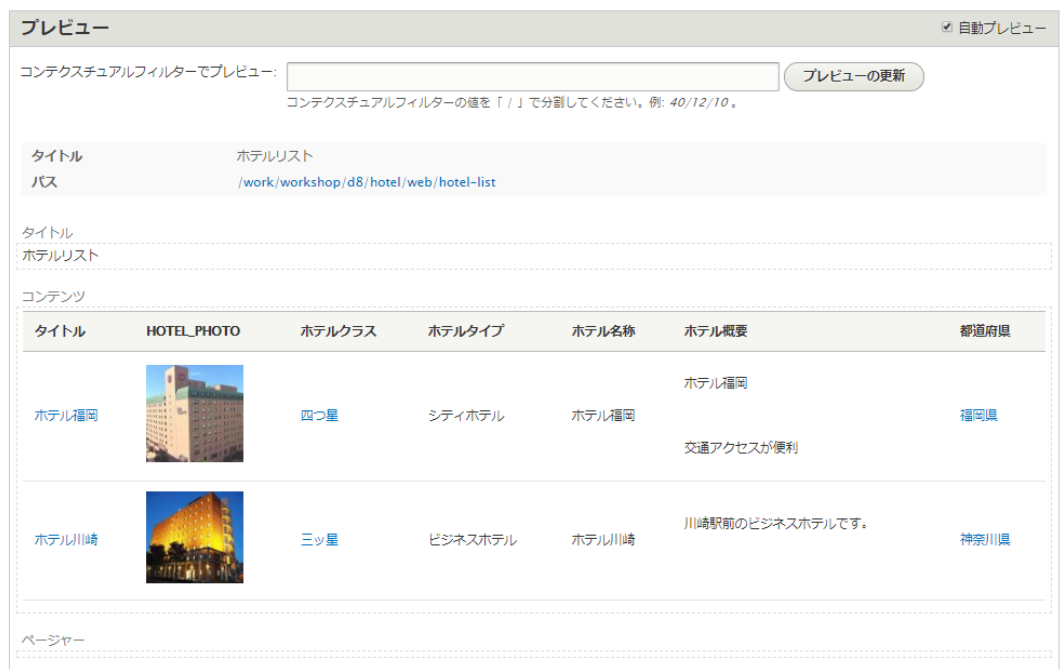

実際のページは、パスに設定した URL で表示されます。

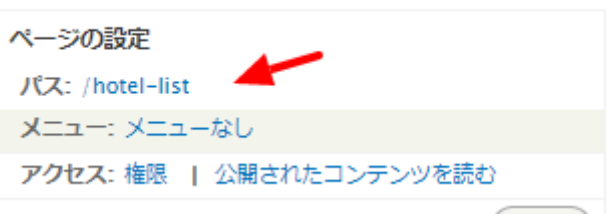

ホテルリスト

| タイトル                                | hotel_photo                                      | ホテルクラス                 | ホテルタイプ  | ホテル名称 | ホテル概要              | 都道府県                   |
|-------------------------------------|--------------------------------------------------|------------------------|---------|-------|--------------------|------------------------|
| ホテル福岡<br>-------------------------- | 1000000<br>221<br><b>THIRD OF B</b><br>1911 11 1 | 四つ早<br>--------------- | シティホテル  | ホテル福岡 | ホテル福岡<br>交通アクセスが便利 | 福岡県<br>--------------- |
| ホテル川崎<br>-------------------------  |                                                  | 三ツ星<br>--------------  | ビジネスホテル | ホテル川崎 | 川崎駅前のビジネスホテルです。    | 神奈川県<br>               |

その他、テーブルのフォーマット設定、フィルターの条件を追加、アクセス権限を変更してみましょう。

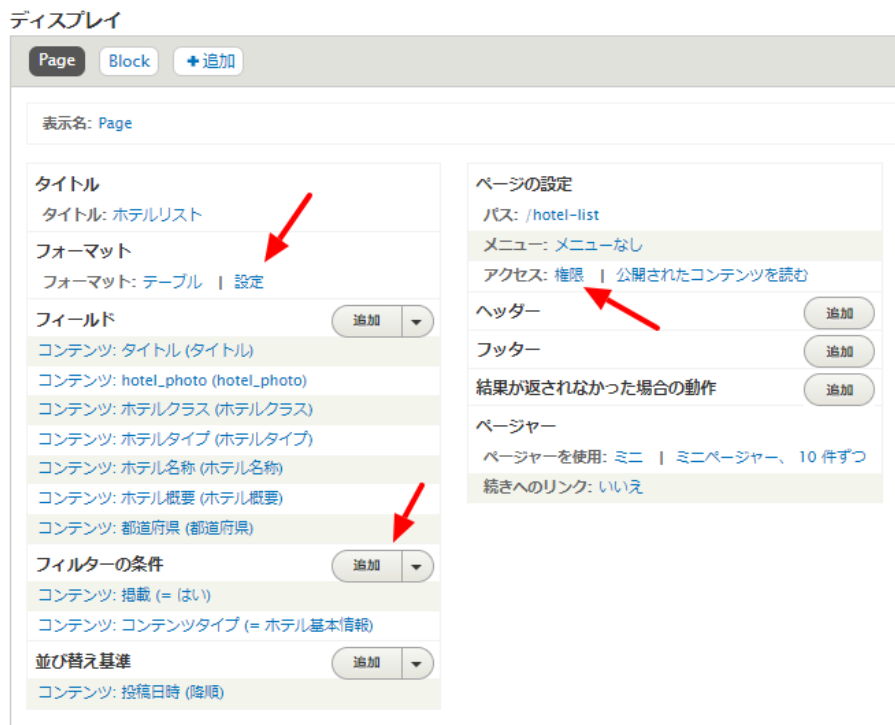

#### **フォーマット テーブルの設定**

たとえば、ホテルクラスをソートできるようにする、ホテルタイプでグルーピングする設定は以下のよう になります。

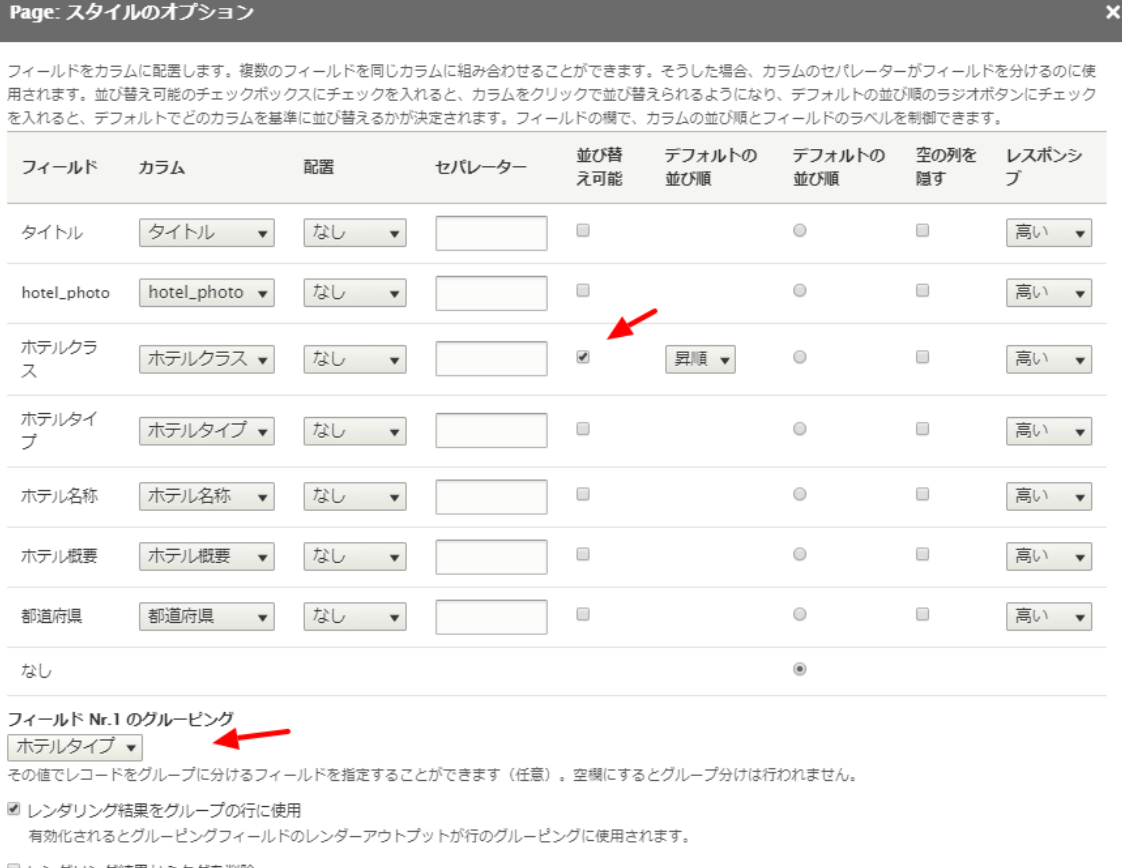

■ レンダリング結果からタグを削除

行のクラス

 $\overline{\phantom{a}}$ 

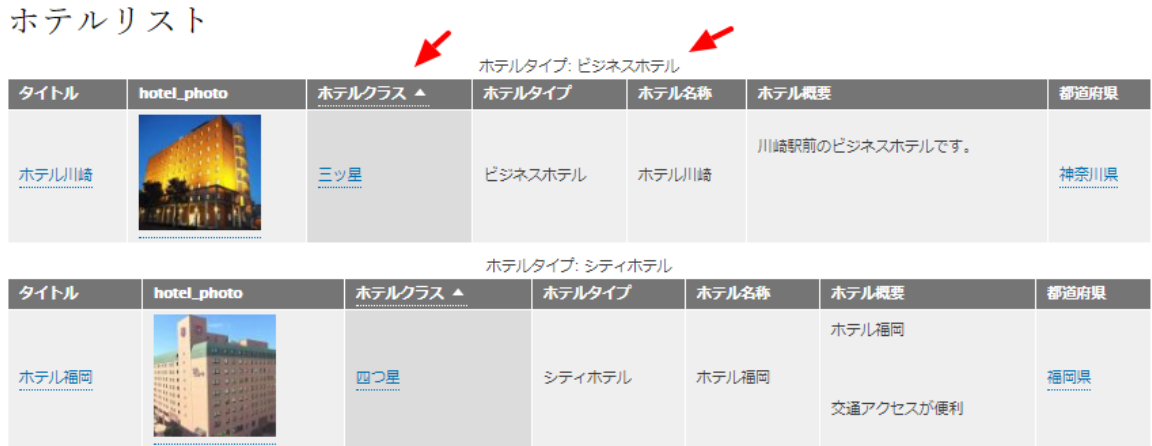

#### **フィルターの条件**

フィルターの条件で、ホテルタイプを追加します。

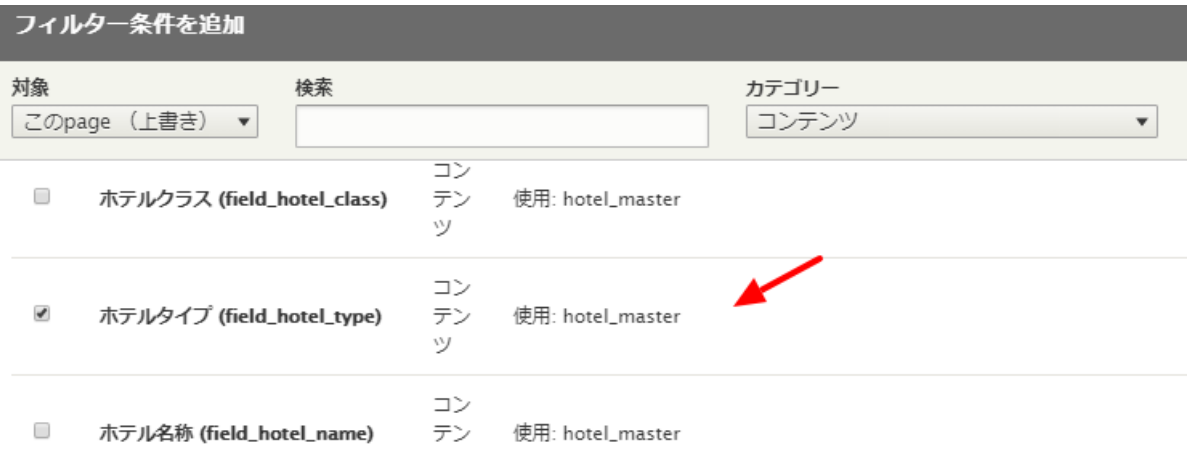

ホテルタイプを選択できるように設定します。 ラベルを変更すれば表示テキストを設定できます。

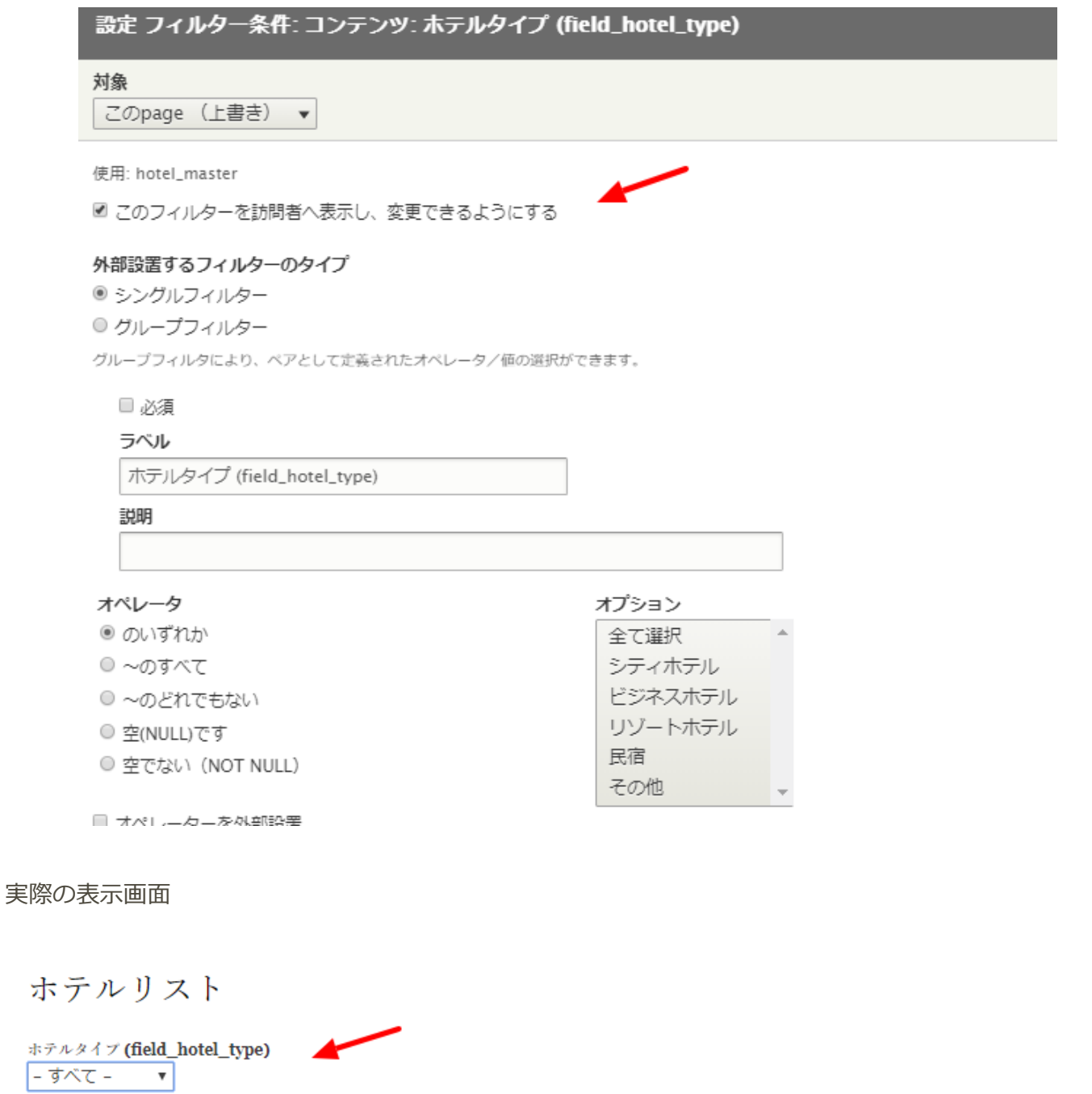

適用

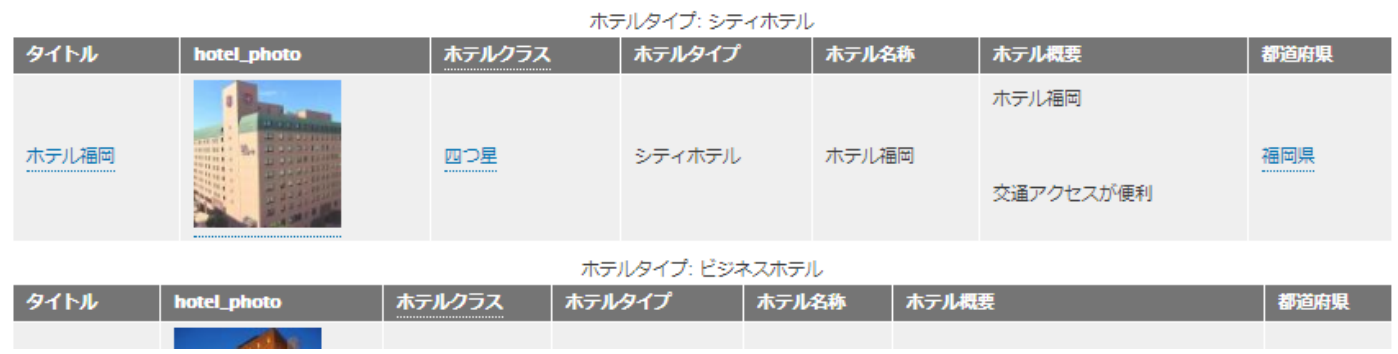

**アクセス権限**

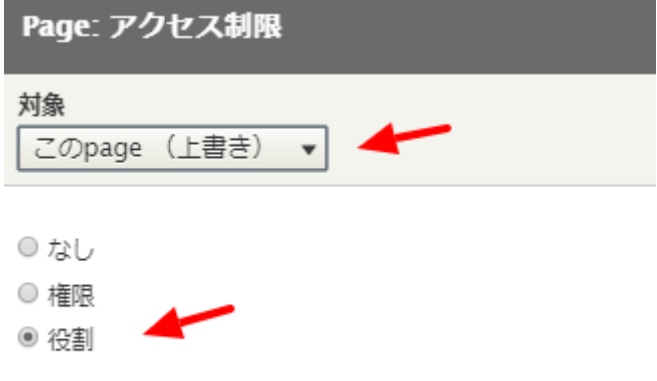

現在選択中のアクセス制限の設定を調整することもできます。

会員だけが見れるページの設定

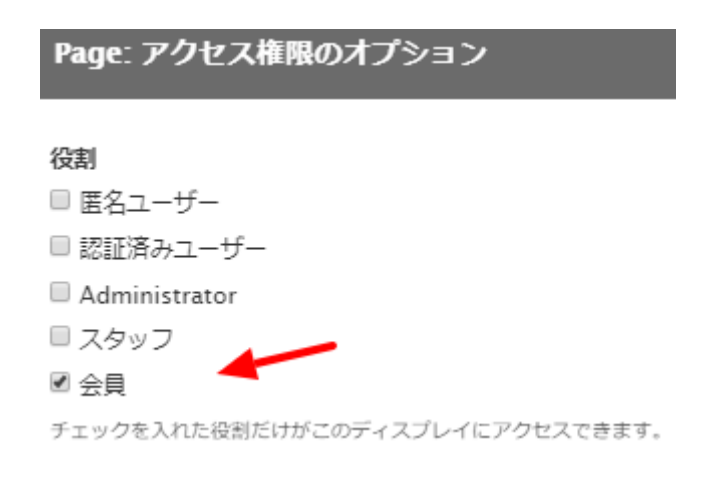

会員でログインして、動作を確認しましょう。

ブロックを選択すると、ブロックで表示される場合の設定になります。

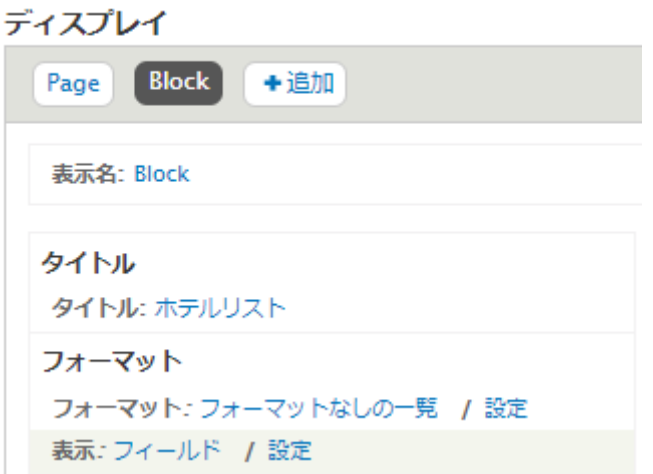

フォーマットで「テーブル」を選択し、フィールドに、ホテルの写真、都道府県を追加した場合、以下の ようになります。

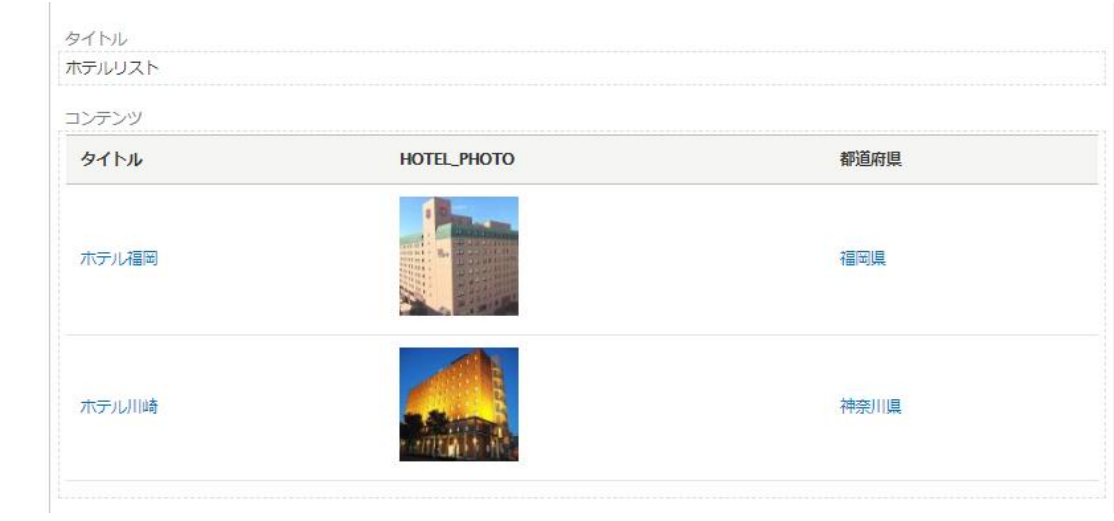

これをブロックで表示させましょう。

#### **管理画面 → サイト構築 → ブロックレイアウト → ブロックリージョンを仮表示**

現在のデザインテンプレートの設定可能は表示領域(ブロックリージョン)を確認

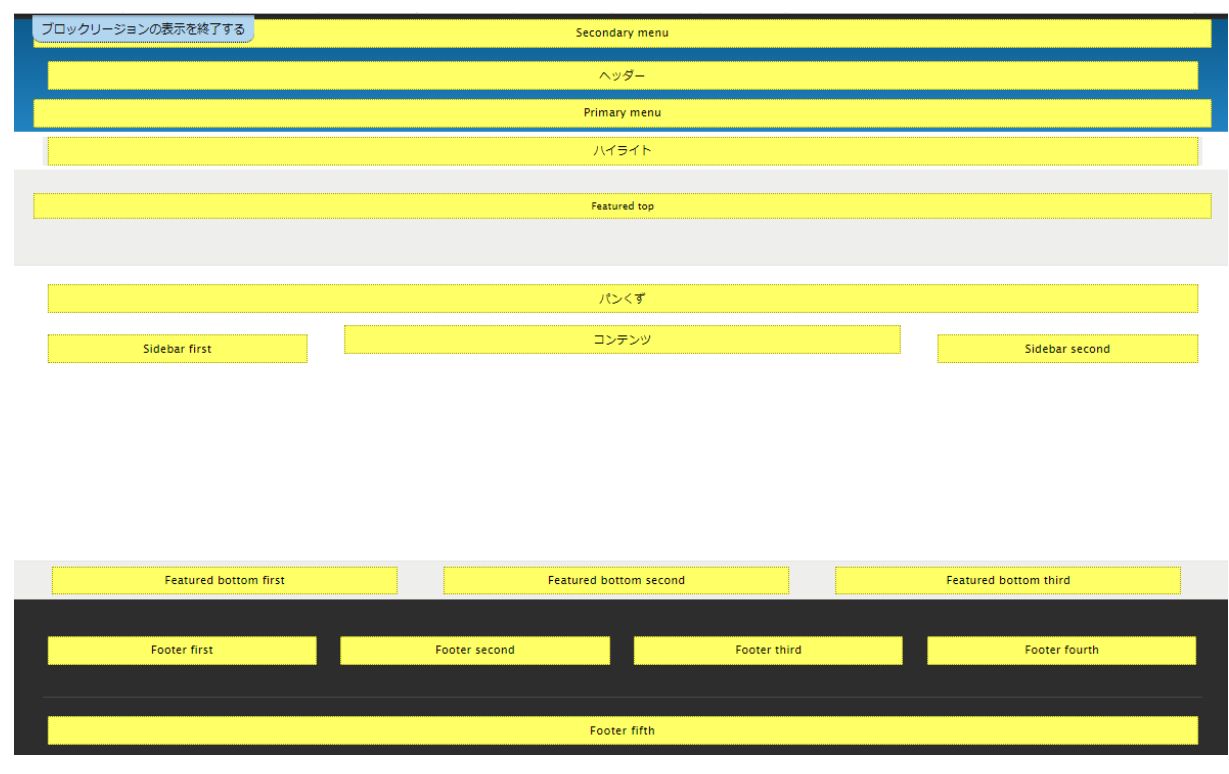

例えば、サイドバーの右側(Sidebar second)にブロックを設定する場合、Sidebar second の**「ブロッ クを配置」**をクリック

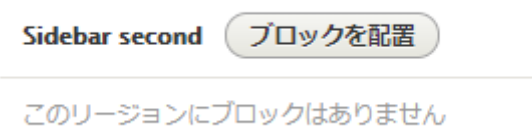

ビューズで作成した、ホテルリスト:Block を選択し、**「ブロックの保存」**をクリック

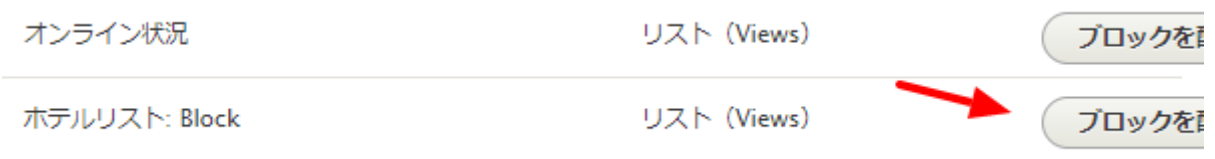

ブロックの設定は、まずはデフォルト設定で見てみましょう。

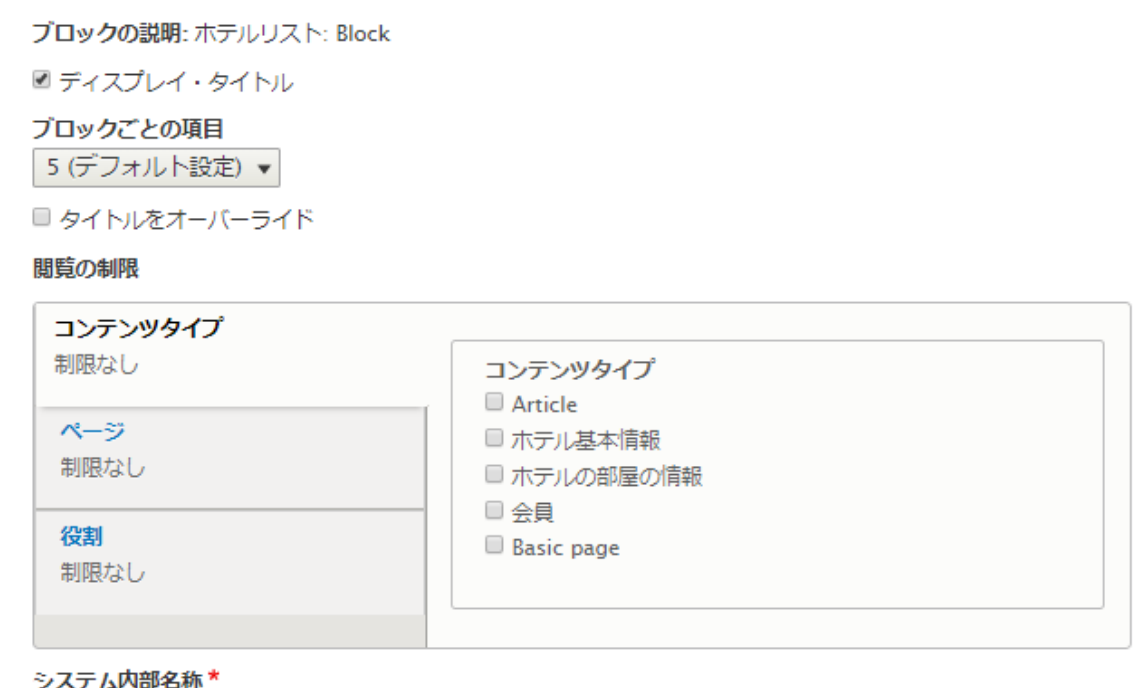

#### views\_block\_\_hotel\_list\_block\_1

このブロックインスタンスに固有の名称。半角英数字とアンダースコアのみを使用することができます。

#### リージョン\*

Sidebar second v このブロックを表示するリージョンを選択してください。

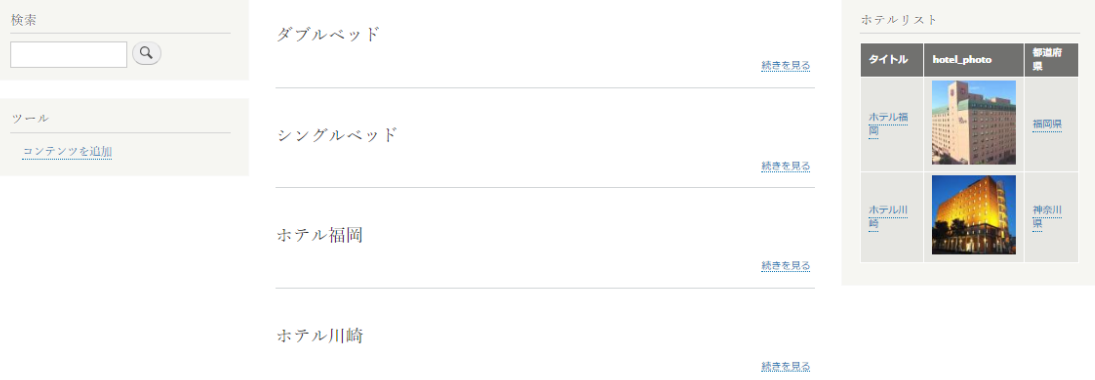

他のブロックにも設定してみましょう。

#### **練習:メンバー向けページ**

作ってみましょう。

#### **練習:会員一覧**

作ってみましょう。

# <span id="page-49-0"></span>ブロックでレイアウト管理

Views で作成したブロックを参考に、以下のブロックを作ってみましょう。

#### **練習:ホテルクラス一覧**

ビューズでブロック追加を選択して作成します。

ブロックレイアウトには、ビューズやシステムで持っているブロック表示のほかに、独自のカスタムブロ ックライブラリを作ることができます。例えば、以下のメンバー向けキャンペーンを表示させるカスタム ブロックを作ります。

#### **練習:メンバー向けキャンペーン**

#### **「カスタブブロックを追加」をクリック**

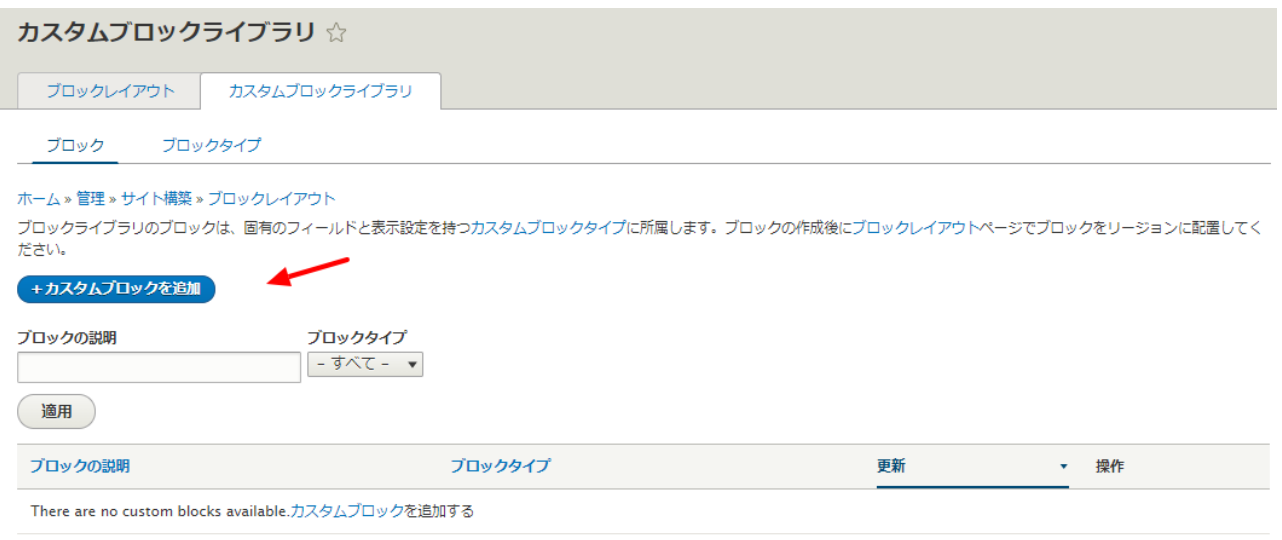

自由なページコンテンツを作成することができます。

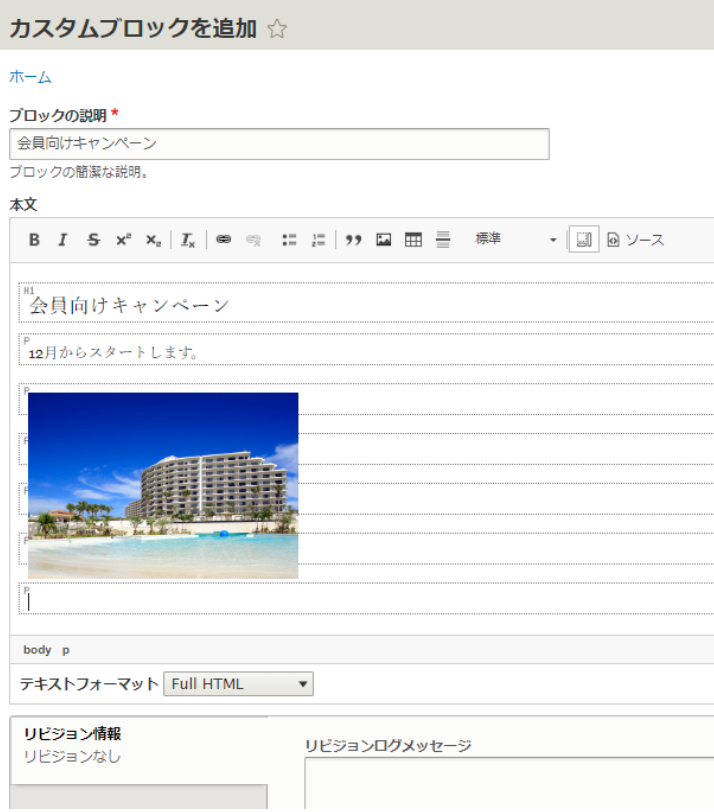

# <span id="page-50-0"></span>ユーザー管理

ユーザープロファイルの拡張、グループ化、権限管理の基礎をハンズオンで体験します。 ユーザー名:フロント グループ スタッフ ユーザー名:user グループ 会員

**管理画面 → ユーザー → 役割 → 役割の追加**

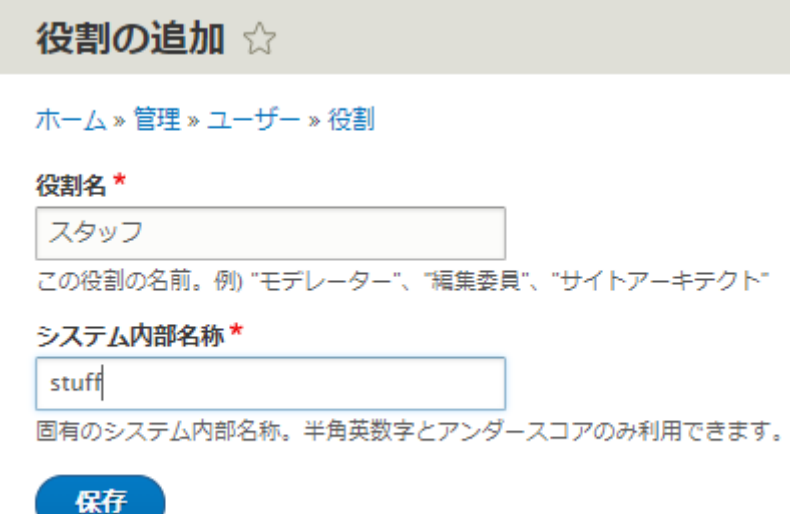

役割の編集 ☆

ホーム » 管理 » ユーザー » 役割

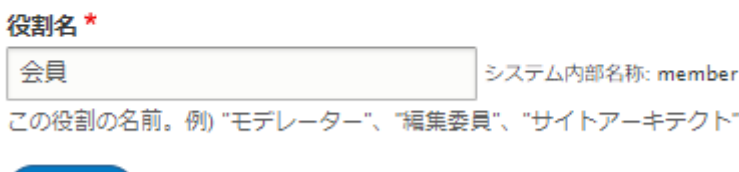

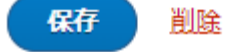

上記ユーザーの追加

会員だけのページの権限設定

#### **管理画面 → ユーザー → 権限**

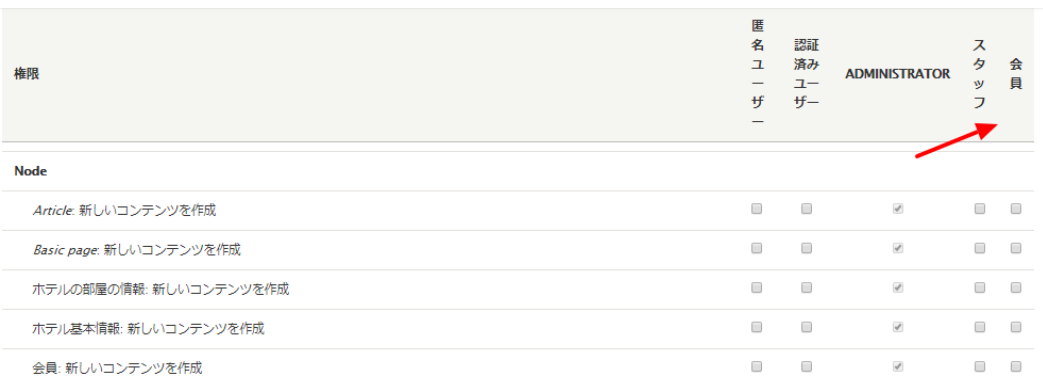

権限管理のところでは、モジュールごとの動作権限が細かく設定可能ですが、よく使う権限を簡単に設定 できる

Content Access モジュールなどを使います。アクセス制御は、目的に応じてさまざまなモジュールがあ りますので、コアの権限管理と合わせて使います。

<span id="page-52-0"></span>[https://www.drupal.org/project/content\\_access](https://www.drupal.org/project/content_access)

#### **Content Access モジュール**

コンテンツタイプごとにアクセス権限を設定できます。以下の設定では、会員のコンテンツタイプは、シ ステム管理者、会員だけが見れて、編集は自分のコンテンツのみになります。

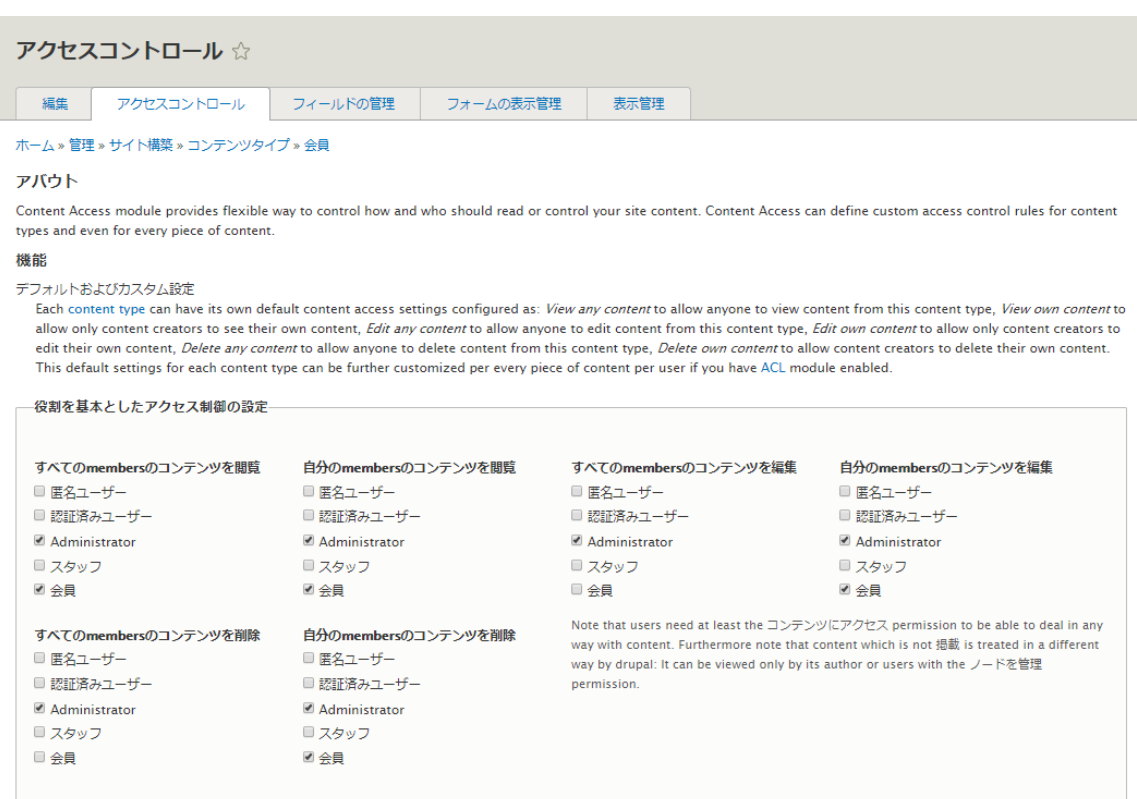

# <span id="page-53-1"></span><span id="page-53-0"></span>**レイアウトビルダー**

<span id="page-53-2"></span>Drupal 8.6 のコアに入っている

# **Pathauto**

<span id="page-53-3"></span>URL の設定を拡張できます。 <https://www.drupal.org/project/pathauto>

# **Display Suite**

<span id="page-53-4"></span>表示のカラム設定やさまざまレイアウトを管理できます。 <https://www.drupal.org/project/ds>

# **Quick Tabs**

<span id="page-53-5"></span>タブをページやブロックに追加できます。 <https://www.drupal.org/project/quicktabs>

# **Google Analytics**

分析管理

[https://www.drupal.org/project/google\\_analytics](https://www.drupal.org/project/google_analytics)

# <span id="page-54-0"></span>**GoogleTagManager**

Google タグマネージャーと連携

<span id="page-54-1"></span>[https://www.drupal.org/project/google\\_tag](https://www.drupal.org/project/google_tag)

# **Simple XML sitemap**

<span id="page-54-2"></span>Google の Web マスターなどでサイトマップを管理する機能と連携でき、SEO 対策に役立ちます。 [https://www.drupal.org/project/simple\\_sitemap](https://www.drupal.org/project/simple_sitemap)

### **Webform**

<span id="page-54-3"></span>Drupal のモジュールとしてたくさん使われている高機能なフォーム作成です。 <https://www.drupal.org/project/webform>

# **Asset Injector**

<span id="page-54-4"></span>CSS と JavaScript をコンテンツタイプごとに設定管理できます。 [https://www.drupal.org/project/asset\\_injector](https://www.drupal.org/project/asset_injector)

### **Workbench 関連モジュール**

作成一>承認一>発行のワークフローを簡単に実現でき、通知メールの配信も可能です。 <https://www.drupal.org/project/workbench> [https://www.drupal.org/project/workbench\\_access](https://www.drupal.org/project/workbench_access) [https://www.drupal.org/project/workbench\\_email](https://www.drupal.org/project/workbench_email)

# <span id="page-55-0"></span>**Admin Toolbar**

管理画面のメニューを使いやすくし、階層化したり、よく使うショートカットなどがあります。

<span id="page-55-1"></span>[https://www.drupal.org/project/admin\\_toolbar](https://www.drupal.org/project/admin_toolbar)

### **Module Filter**

モジュールの管理画面を使いやすくします。

<span id="page-55-2"></span>[https://www.drupal.org/project/module\\_filter](https://www.drupal.org/project/module_filter)

#### **Paragraphs**

ページを作成する際に、写真とテキストとの表示レイアウトを設定したり、レイアウトを設定管理できま す。

<span id="page-55-3"></span><https://www.drupal.org/project/paragraphs>

# **Entity Reference Revisions**

リビジョンをサポートしたエンティティ参照機能をサポート。

<span id="page-55-4"></span>[https://www.drupal.org/project/entity\\_reference\\_revisions](https://www.drupal.org/project/entity_reference_revisions)

### **Simple XML sitemap**

Goolge の Web マスター管理と連携する XML のサイトマップ

# <span id="page-56-0"></span>**Fast Permissions Administration**

ユーザー権限を管理する画面を改善します。

<span id="page-56-1"></span><https://www.drupal.org/project/fpa>

## **Scheduler**

時間によりページを公開・非公開したりすることができます。

<span id="page-56-2"></span><https://www.drupal.org/project/scheduler>

# **Moderation Scheduler**

ワークフローのモデレーションで公開するまでをスケジュール化

<span id="page-56-3"></span>[https://www.drupal.org/project/moderation\\_scheduler](https://www.drupal.org/project/moderation_scheduler)

### **IMCE**

<span id="page-56-4"></span>CKeditor などでファイルのアップロードする機能で階層化できます。 <https://www.drupal.org/project/imce>

# **Chaos Tool Suite (ctools)**

さまざま機能を拡張するライブラリー

<span id="page-57-0"></span><https://www.drupal.org/project/ctools>

# **Token**

値を代入するトークン

<span id="page-57-1"></span><https://www.drupal.org/project/token>

# **Shield**

サイトにアクセスするときにパスワード設定

<span id="page-57-2"></span><https://www.drupal.org/project/shield>

# **Metatag**

SEO 対策のメタタグを管理

<span id="page-57-3"></span><https://www.drupal.org/project/metatag>

# **reCAPTCHA**

Google の reCAPTCHA をサポート

<span id="page-57-4"></span><https://www.drupal.org/project/recaptcha>

# **Quick Node Clone**

ノード(ページ)を複製します

<span id="page-58-0"></span>[https://www.drupal.org/project/quick\\_node\\_clone](https://www.drupal.org/project/quick_node_clone)

# **Entity Clone**

ノード(ページ)も含めて、エンティティを複製します

<span id="page-58-1"></span>[https://www.drupal.org/project/entity\\_clone](https://www.drupal.org/project/entity_clone)

### **Field Group**

フィールドのグループ化し、フィールドの表示をコントロールできます。

<span id="page-58-2"></span>[https://www.drupal.org/project/field\\_group](https://www.drupal.org/project/field_group)

# **Field Group Table**

フィールドをグループ化した表示をテーブルにする

<span id="page-58-3"></span>[https://www.drupal.org/project/field\\_group\\_table](https://www.drupal.org/project/field_group_table)

**Field Group Link**

フィールドのグループをアンカーやタグとリンク

[https://www.drupal.org/project/field\\_group\\_link](https://www.drupal.org/project/field_group_link)

# <span id="page-59-0"></span>**Field Group Background**

フィールドのグループの表示フォーマットで、CSS の background を<div> wrapper で設定できます。

<span id="page-59-1"></span>[https://www.drupal.org/project/field\\_group\\_background\\_image](https://www.drupal.org/project/field_group_background_image)

### **Social simple**

SNS のリンクボタンを設置する

<span id="page-59-2"></span>[https://www.drupal.org/project/social\\_simple](https://www.drupal.org/project/social_simple)

### **ShareThis**

SNS の共有リンクボタンを設置する

<span id="page-59-3"></span><https://www.drupal.org/project/sharethis>

# **Social Media Links Block and Field**

SNS の共有リンクボタンをブロックで設置

<span id="page-59-4"></span>[https://www.drupal.org/project/social\\_media\\_links](https://www.drupal.org/project/social_media_links)

### **Social media share**

SNS の共有リンクボタンをブロックで設置

# <span id="page-60-0"></span>**Ridiculously Responsive Social Sharing Buttons**

レスポンシブな SNS 共有ボタン

<span id="page-60-1"></span><https://www.drupal.org/project/rrssb>

# **OneAll Social Login**

SNS アカウントで Drupal にログインする

<span id="page-60-2"></span>[https://www.drupal.org/project/social\\_login](https://www.drupal.org/project/social_login)

# **Facebook Page Plugin**

Facebook との連携

<span id="page-60-3"></span>[https://www.drupal.org/project/fb\\_likebox](https://www.drupal.org/project/fb_likebox)

# **Facebook Comments Social Plugin**

Facebook のコメントと連携

[https://www.drupal.org/project/facebook\\_comments](https://www.drupal.org/project/facebook_comments)

# <span id="page-61-0"></span>**Media entity Instagram**

Media モジュールと Instagram との連携

<span id="page-61-1"></span>[https://www.drupal.org/project/media\\_entity\\_instagram](https://www.drupal.org/project/media_entity_instagram)

### **Disqus**

コメントのプラットフォーム、DISQUS(https://disqus.com/)と連携

#### <https://www.drupal.org/project/disqus>

Like & Dislike

いいね! ボタン

<span id="page-61-2"></span>[https://www.drupal.org/project/like\\_and\\_dislike](https://www.drupal.org/project/like_and_dislike)

## **Voting API**

投票などの機能を提供する API

<https://www.drupal.org/project/votingapi>

## <span id="page-62-0"></span>**Insert**

画像やファイルなどを CKeditor で作成するコンテンツに挿入できます

<span id="page-62-1"></span><https://www.drupal.org/project/insert>

### **Sitemap**

サイトマップを自動表示

<span id="page-62-2"></span><https://www.drupal.org/project/sitemap>

# **SMTP Authentication Support**

外部の SMTP サーバー経由でメール送信

<span id="page-62-3"></span><https://www.drupal.org/project/smtp>

# **Fullcalendar View**

Views でフルカレンダーを表示します。

<span id="page-62-4"></span>[https://www.drupal.org/project/fullcalendar\\_view](https://www.drupal.org/project/fullcalendar_view)

# **Search API**

検索機能を拡張できます、たとえば、インデックをつけるとか

# <span id="page-63-0"></span>**Search API Solr Search**

Apache Solr との連携

<span id="page-63-1"></span>[https://www.drupal.org/project/search\\_api\\_solr](https://www.drupal.org/project/search_api_solr)

# **Back To Top**

ページ内の下から上へのボタン

<span id="page-63-2"></span>[https://www.drupal.org/project/back\\_to\\_top](https://www.drupal.org/project/back_to_top)

# **Login Security**

ログインのセキュリティ対策

<span id="page-63-3"></span>[https://www.drupal.org/project/login\\_security](https://www.drupal.org/project/login_security)

# **Security Review**

ログインなどのパスワードなどを管理することができる

[https://www.drupal.org/project/security\\_review](https://www.drupal.org/project/security_review)

## <span id="page-64-0"></span>**Secure Login**

ユーザーのログインページを SSL 対応、ほか

<span id="page-64-1"></span><https://www.drupal.org/project/securelogin>

### **Fancy Login**

ログインページをモーダルのログインボックスにする

<span id="page-64-2"></span>[https://www.drupal.org/project/fancy\\_login](https://www.drupal.org/project/fancy_login)

#### **Text Resize**

テキストサイズ変更、大中小など

<span id="page-64-3"></span>[https://www.drupal.org/project/text\\_resize](https://www.drupal.org/project/text_resize)

## **CKEditor Anchor Link - For Drupal 8**

CKeditor でアンカーを使えるようにする

<span id="page-64-4"></span>[https://www.drupal.org/project/anchor\\_link](https://www.drupal.org/project/anchor_link)

### **Menu per Role**

ユーザー権限によりメニューを設定します。

<span id="page-65-0"></span>[https://www.drupal.org/project/menu\\_per\\_role](https://www.drupal.org/project/menu_per_role)

## **Colorbox**

画像などをモーダルで表示する

<span id="page-65-1"></span><https://www.drupal.org/project/colorbox>

# **Content Moderation Notifications**

ワークフローで、承認を申請した際にメールで通知する

<span id="page-65-2"></span>[https://www.drupal.org/project/content\\_moderation\\_notifications](https://www.drupal.org/project/content_moderation_notifications)

### **Taxonomy Manager**

タクソノミーの管理を容易にする

<span id="page-65-3"></span>[https://www.drupal.org/project/taxonomy\\_manager](https://www.drupal.org/project/taxonomy_manager)

# **Client-side hierarchical select**

タクソノミーのタームを階層化で表示

<https://www.drupal.org/project/cshs>

## <span id="page-66-0"></span>**Chosen**

項目を選択する際に容易にする jQuery plugin

<span id="page-66-1"></span><https://www.drupal.org/project/chosen>

## **Views data export**

CSV やさまざまフォーマットで Views から出力

<span id="page-66-2"></span>[https://www.drupal.org/project/views\\_data\\_export](https://www.drupal.org/project/views_data_export)

## **Address**

国際的な郵便番号で住所を表示

<span id="page-66-3"></span><https://www.drupal.org/project/address>

# **Schema.org Metatag**

インターネットのボキャブラリーを管理する Schema プロジェクトと連携 <https://schema.org/>

<span id="page-66-4"></span>[https://www.drupal.org/project/schema\\_metatag](https://www.drupal.org/project/schema_metatag)

# **Content locking (anti-concurrent editing)**

コンテンツの編集などをロックすることが可能

<span id="page-67-0"></span>[https://www.drupal.org/project/content\\_lock](https://www.drupal.org/project/content_lock)

### **Block Class**

ブロックに CSS のクラスを設定

<span id="page-67-1"></span>[https://www.drupal.org/project/block\\_class](https://www.drupal.org/project/block_class)

### **RoleAssign**

Administrator の権限を弱くしたり、変更します

<span id="page-67-2"></span><https://www.drupal.org/project/roleassign>

# **Role Delegation**

Administrator の権限に特定の役割を設定します。

<span id="page-67-3"></span>[https://www.drupal.org/project/role\\_delegation](https://www.drupal.org/project/role_delegation)

#### **Linkit**

エディタでリンク設定する際に、操作を改善します。外部・内部のリンク設定が容易になる。 <https://www.drupal.org/project/linkit>

## <span id="page-68-0"></span>**D8 Editor Advanced link**

CKeditor でリンク設定(title,CSS など)を拡張できます。

[https://www.drupal.org/project/editor\\_advanced\\_link](https://www.drupal.org/project/editor_advanced_link)

などを簡単に紹介します。

# <span id="page-68-1"></span>ディスカッション

Drupal、WordPress、オープンソースコミュニティ、CMS などの質疑応答

# <span id="page-69-1"></span><span id="page-69-0"></span>クレジット、謝辞、ライセンス

### <span id="page-69-4"></span>**クレジット**

#### **このマニュアル作者は、CMSLABO有限責任事業組合の程田和義です。**

<span id="page-69-2"></span>お問合せ 電子メール [hodota@cmslabo.co.jp](mailto:hodota@cmslaboco.jp) 電話 044-220-1588

#### **謝辞**

#### **本マニュアル作成は、主に以下のサイトを参考にしました。心より感謝いたします。**

<span id="page-69-3"></span>出典: [Drupal.org](https://drupal.org/) [simplytest.me](http://simplytest.me/)

## **ライセンス**

Drupal は Dries Buytaert による登録商標です。その他本マニュアルで使われている製 品および名称については、それぞれの所有者の商標または登録商標です。